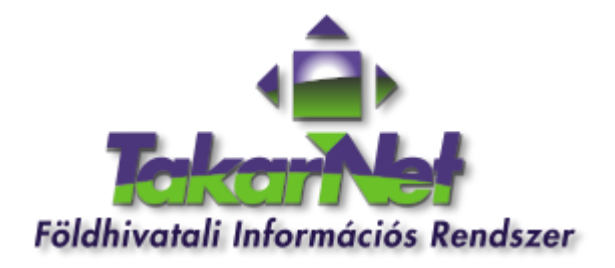

# Útmutató

## a rendszerbe történő belépéshez

2023. március 3.

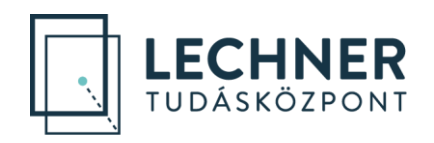

### Tartalomjegyzék

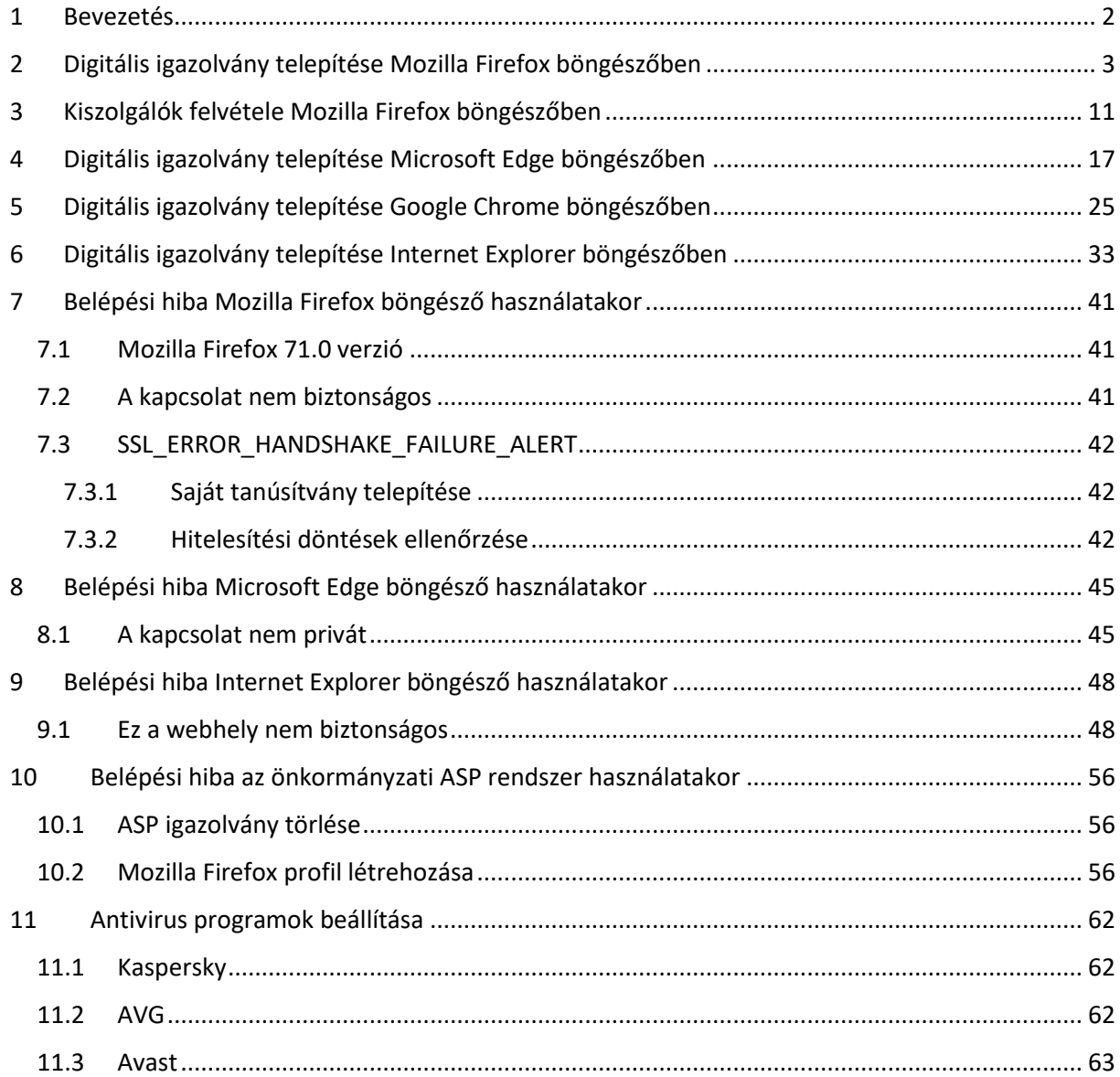

### <span id="page-2-0"></span>1 Bevezetés

A TakarNet rendszerbe történő belépéshez rendelkeznie kell a TakarNet Ügyfélszolgálat által kiállított és a szerződéskötéskor átadott egyedi digitális igazolvánnyal (p12 kiterjesztésű fájl). Az igazolványt telepítenie kell egy böngésző programba (például Mozilla Firefox , Microsoft Edge, Google Chrome).

Az igazolvány sikeres telepítését követően a [www.takarnet.hu](http://www.takarnet.hu/) oldalon a Belépés feliratú gombra kattintva kezdeményezheti a bejelentkezést.

A következő fejezetek a digitális igazolvány telepítésével, a böngésző programok és egyes antivírus programok beállításával kapcsolatban nyújtanak segítséget.

### <span id="page-3-0"></span>2 Digitális igazolvány telepítése Mozilla Firefox böngészőben

1. Indítsa el a Firefox böngészőt, majd jobb felső sarokban lévő három vízszintes vonallal jelölt menüben válassza ki a **Beállítások** menüpontot.

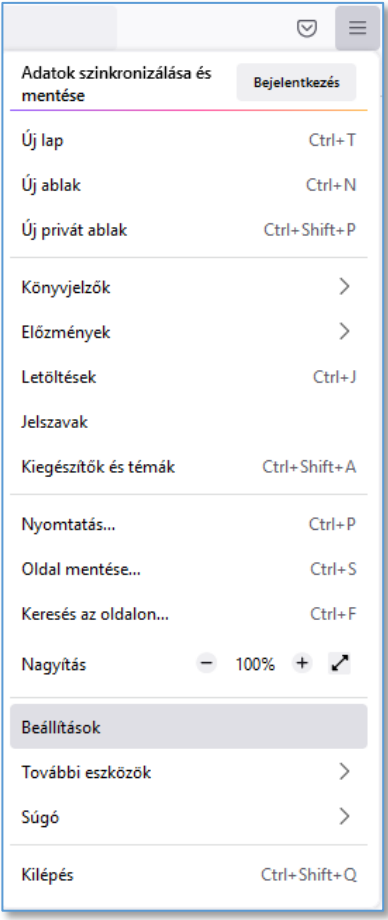

2. A megjelenő ablakban válassza ki az **Adatvédelem és biztonság** menüt.

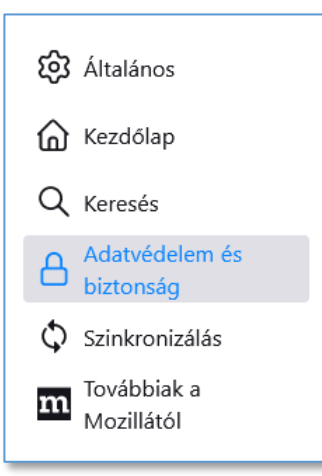

3. A Biztonság részen kattintson a **Tanúsítványok megtekintése...** gombra.

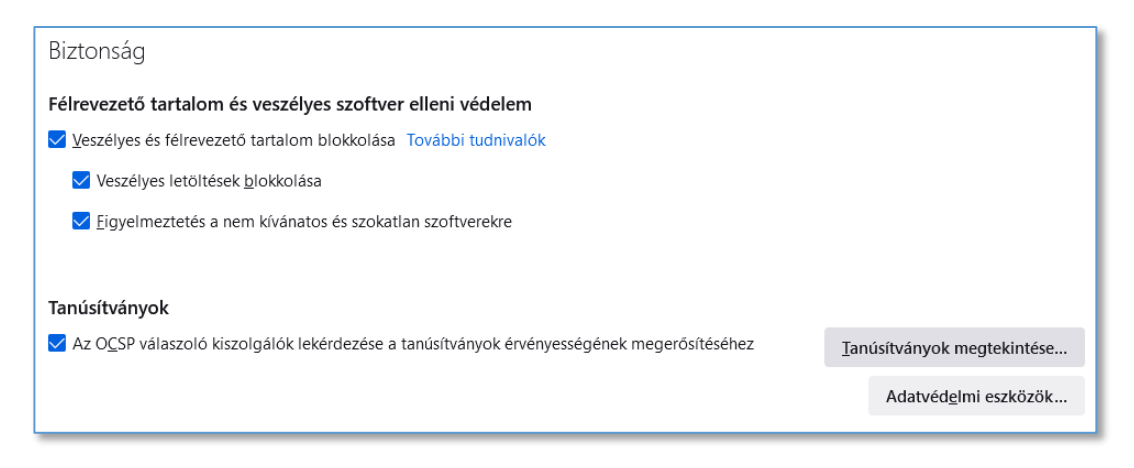

4. A Tanúsítványkezelő ablakban a **Saját tanúsítványok** fül legyen kiválasztva és kattintson az **Importálás** feliratú gombra.

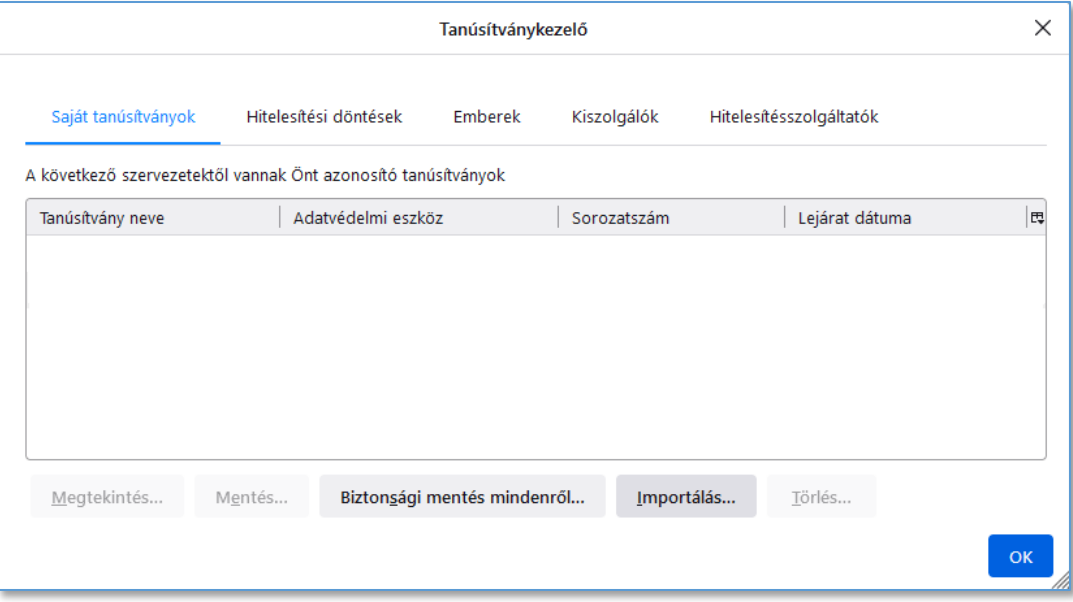

5. Az Importálandó tanúsítványfájl ablakban keresse meg a saját TAKARNET-es tanúsítványát tartalmazó könyvtárat és azon belül válassza ki a saját TAKARNET-es tanúsítványát (pl. *FOMI002.p12*) majd kattintson a **Megnyitás** feliratú gombra.

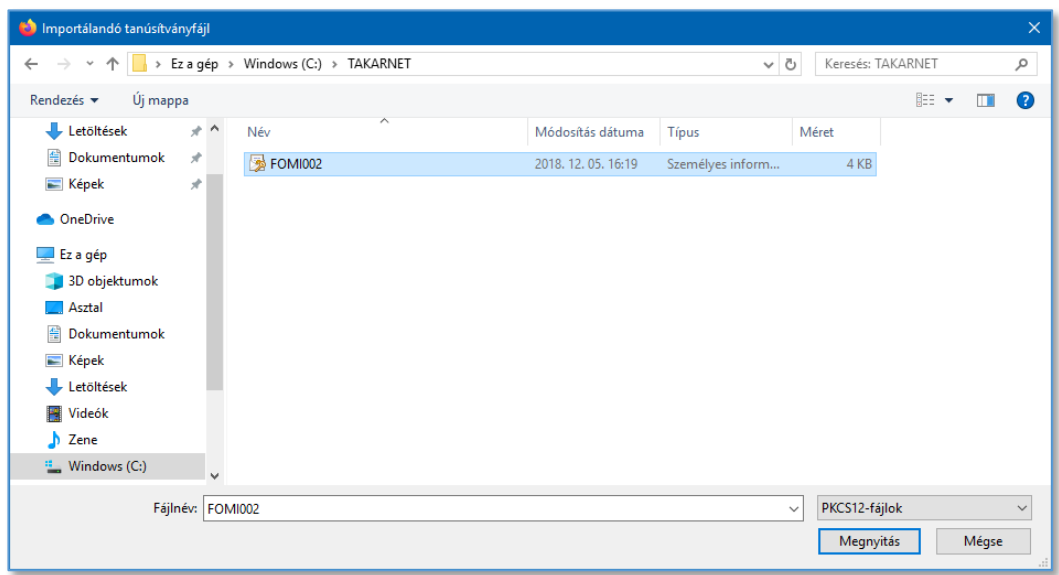

6. A megjelenő ablakban adja meg a tanúsítványhoz tartozó jelszót majd kattintson a **Bejelentkezés** feliratú gombra.

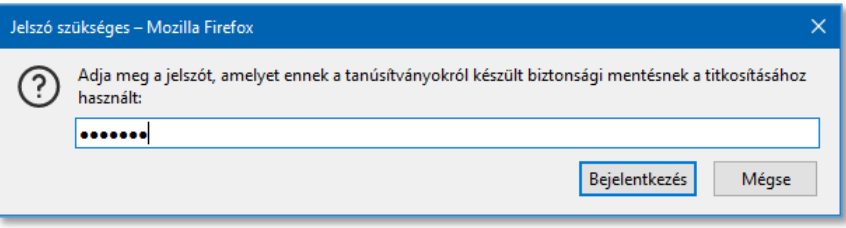

7. A Tanúsítványkezelő ablakban a Saját tanúsítványok között a Foldhivatal gyűjtőnév alatt megjelenik a feltelepített tanúsítvány.

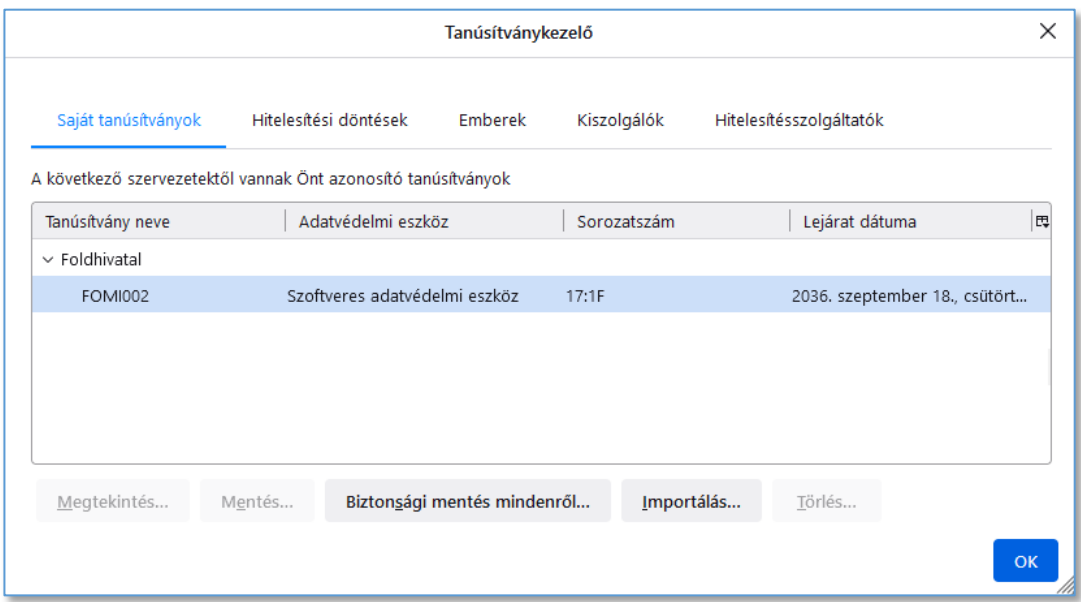

8. A saját tanúsítvány feltelepítése után a TAKARNET web szervereket fel kell venni a **Kiszolgálók** közé. A Tanúsítványkezelő ablakban válassza ki a **Kiszolgálók** fület majd kattintson a **Kivétel hozzáadása...** feliratú gombra.

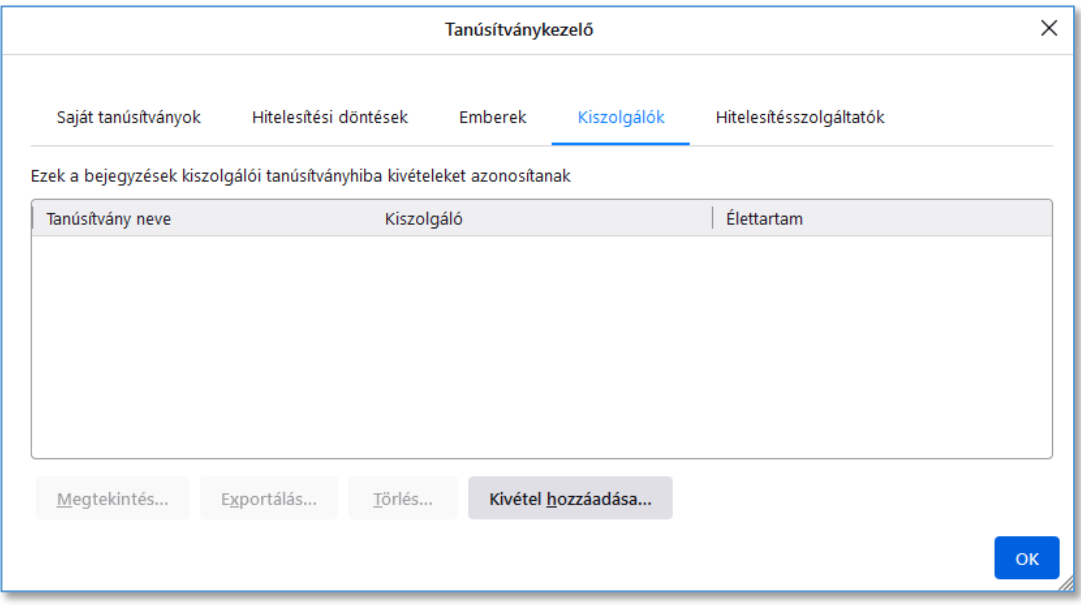

9. A Biztonsági kivétel hozzáadása ablakban a **Hely:** mezőbe írja be a **https://www3.takarnet.hu** címet majd kattintson a **Tanúsítvány letöltése** feliratú gombra.

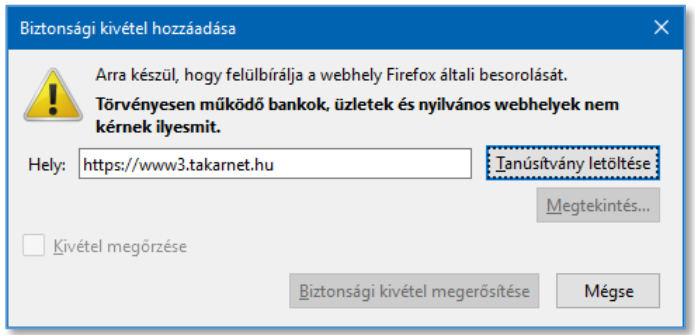

10. A Felhasználóazonosítási kérelem ablakban kattintson az **OK** feliratú gombra.

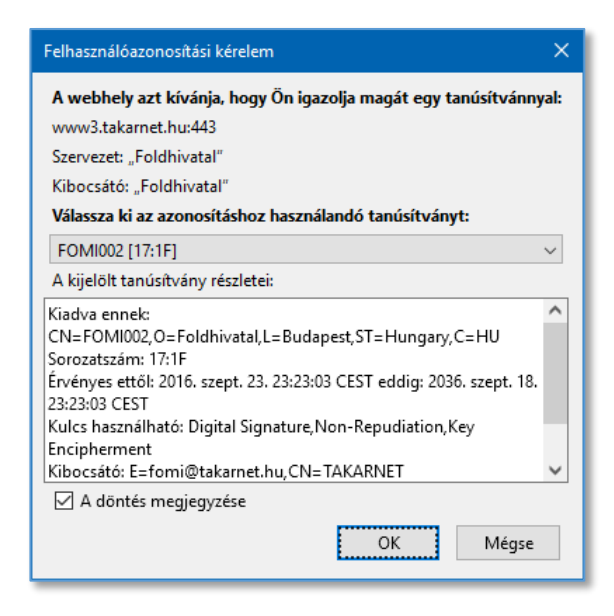

11. A Biztonsági kivétel hozzáadása ablakban kattintson a **Biztonsági kivétel megerősítése** feliratú gombra.

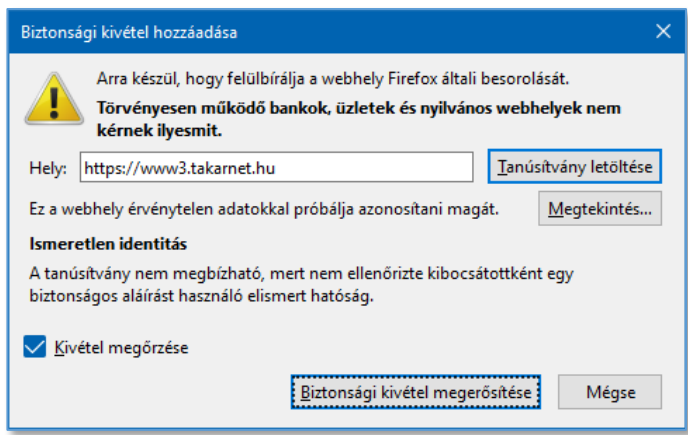

12. A Tanúsítványkezelő ablakban a Kiszolgálók között megjelenik www3.takarnet.hu:443 tanúsítvány.

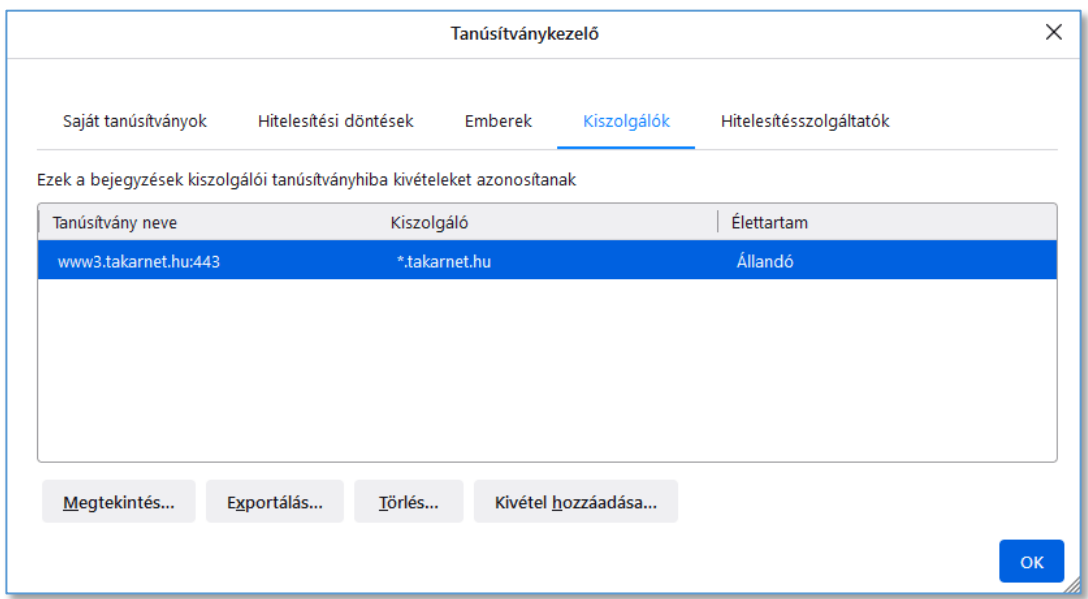

Ugyanezt a műveletsort el kell végezni a www4.takarnet.hu web szerverre is. Ehhez a Tanúsítványkezelő ablakban kattintson a **Kivétel hozzáadása...** feliratú gombra.

13. A Biztonsági kivétel hozzáadása ablakban a **Hely:** mezőbe írja be a **https://www4.takarnet.hu** címet majd kattintson a **Tanúsítvány letöltése** feliratú gombra.

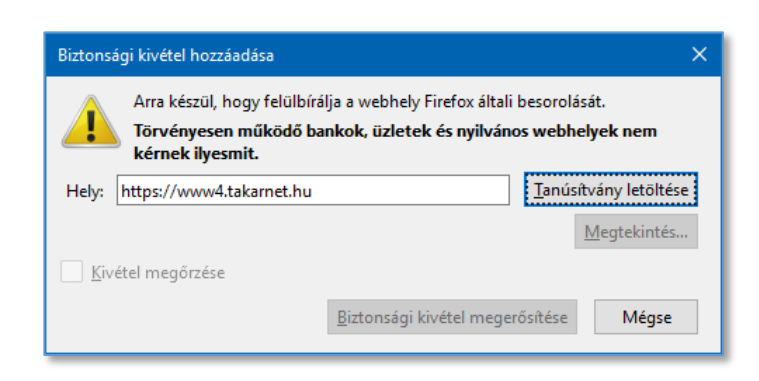

14. A Felhasználóazonosítási kérelem ablakban kattintson az **OK** feliratú gombra.

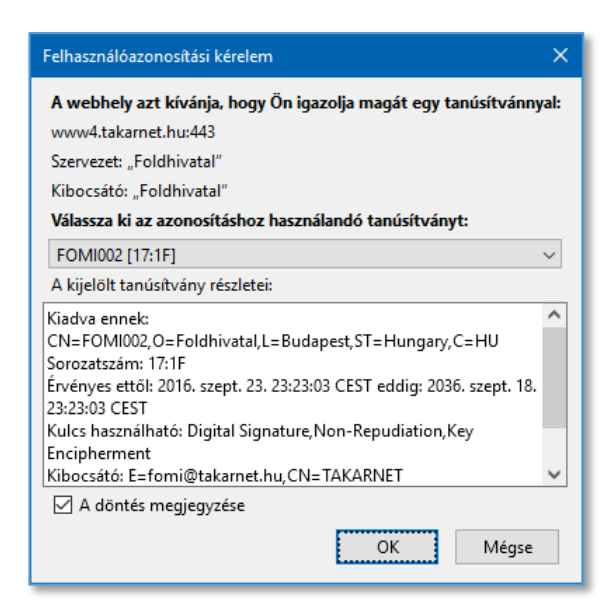

15. A Biztonsági kivétel hozzáadása ablakban kattintson a **Biztonsági kivétel megerősítése** feliratú gombra.

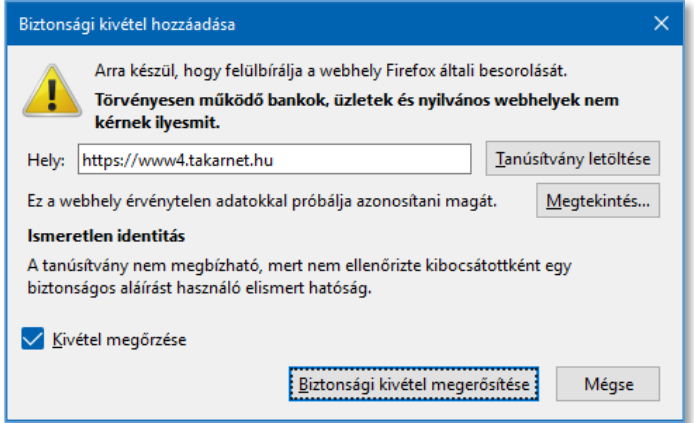

16. A Tanúsítványkezelő ablakban a Kiszolgálók között megjelenik www4.takarnet.hu:443 tanúsítvány.

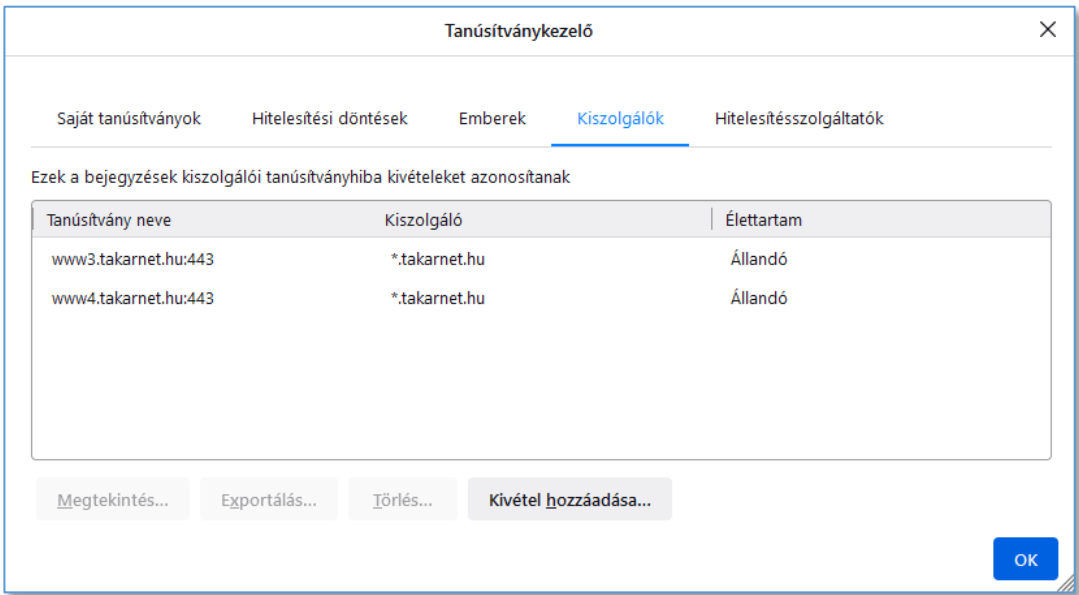

17. A Tanúsítványkezelő ablakban az előző lépések szerint a Kiszolgálókhoz kivételként adja hozzá a **www.takarnet.hu** web címet is!

Az **OK** gombra kattintva kiléphet a Tanúsítványkezelőből.

### <span id="page-11-0"></span>3 Kiszolgálók felvétele Mozilla Firefox böngészőben

Az ebben a fejezetben leírtak megegyeznek a "*Digitális igazolvány telepítése Mozilla Firefox böngészőben"* című fejezet 8.-17. lépésében leírtakkal.

1. Indítsa el a Firefox böngészőt, majd jobb felső sarokban lévő három vízszintes vonallal jelölt menüben válassza ki a **Beállítások** menüpontot.

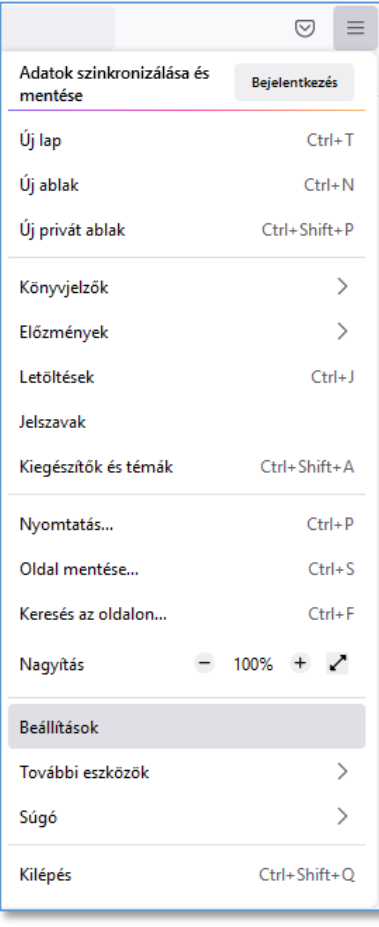

2. A megjelenő ablakban válassza ki az **Adatvédelem és biztonság** menüt.

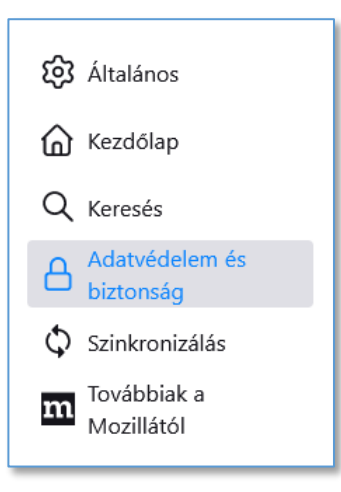

3. A Biztonság részen kattintson a **Tanúsítványok megtekintése...** gombra.

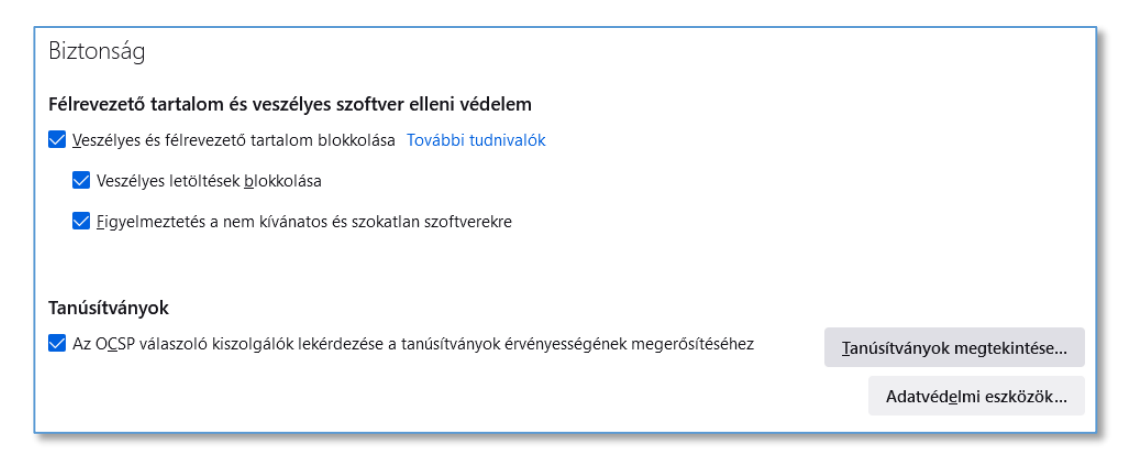

4. A Tanúsítványkezelő ablakban válassza ki a **Kiszolgálók** fület majd kattintson a **Kivétel hozzáadása...** feliratú gombra.

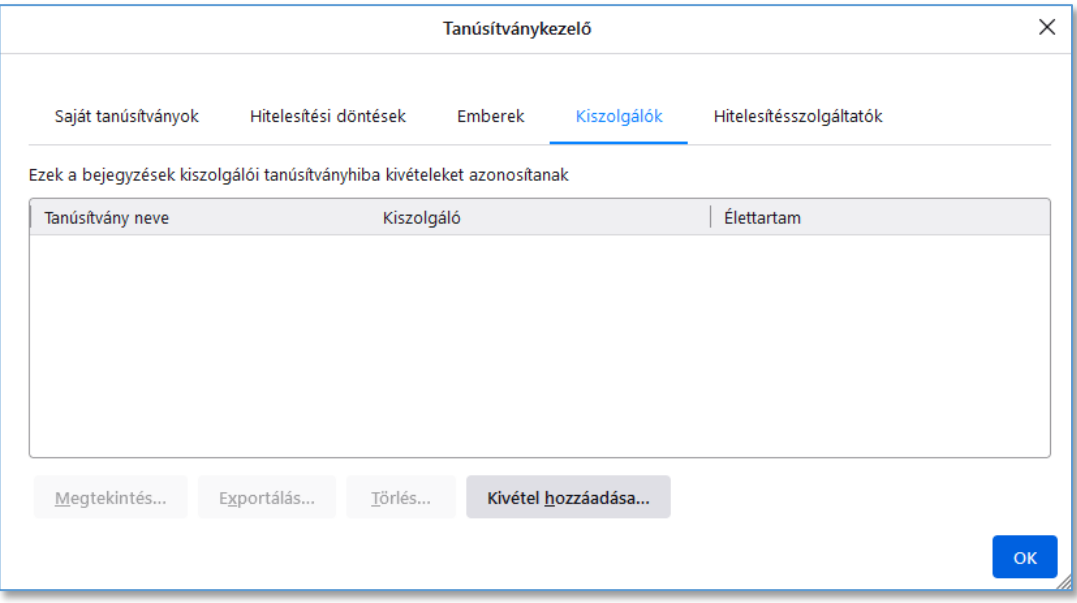

5. A Biztonsági kivétel hozzáadása ablakban a **Hely:** mezőbe írja be a **https://www3.takarnet.hu** címet majd kattintson a **Tanúsítvány letöltése** feliratú gombra.

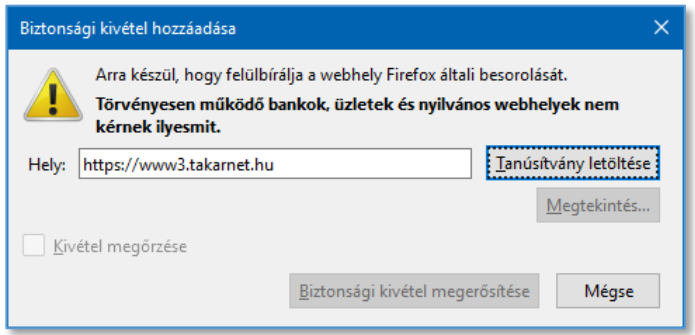

6. A Felhasználóazonosítási kérelem ablakban kattintson az **OK** feliratú gombra.

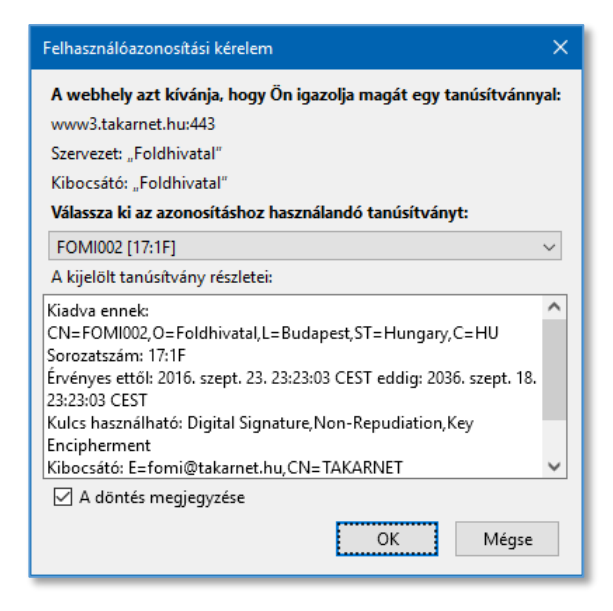

7. A Biztonsági kivétel hozzáadása ablakban kattintson a **Biztonsági kivétel megerősítése** feliratú gombra.

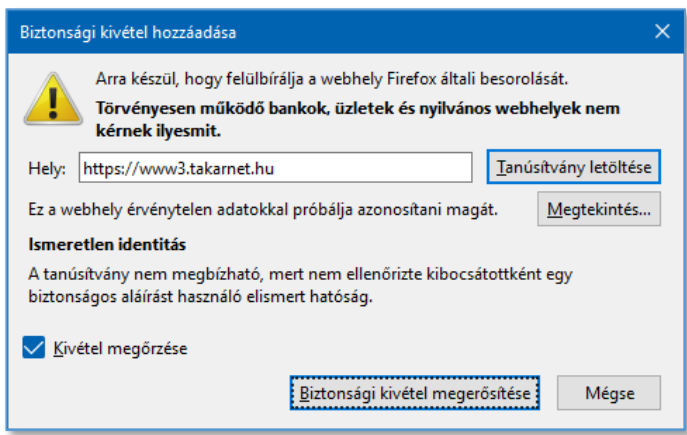

8. A Tanúsítványkezelő ablakban a Kiszolgálók között megjelenik www3.takarnet.hu:443 tanúsítvány.

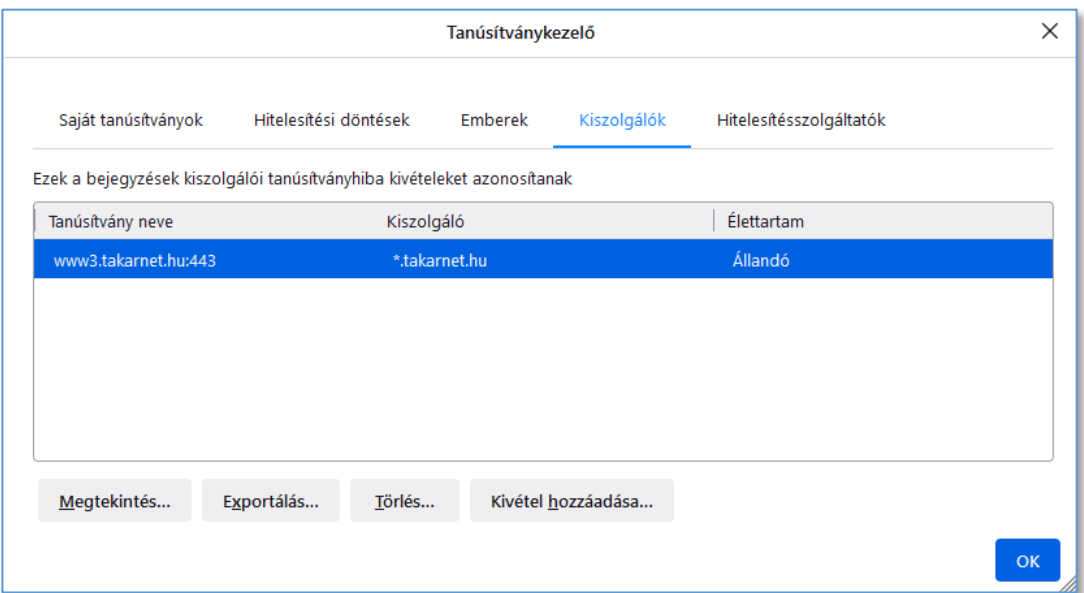

Ugyanezt a műveletsort el kell végezni a www4.takarnet.hu web szerverre is. Ehhez a Tanúsítványkezelő ablakban kattintson a **Kivétel hozzáadása...** feliratú gombra.

9. A Biztonsági kivétel hozzáadása ablakban a **Hely:** mezőbe írja be a **https://www4.takarnet.hu** címet majd kattintson a **Tanúsítvány letöltése** feliratú gombra.

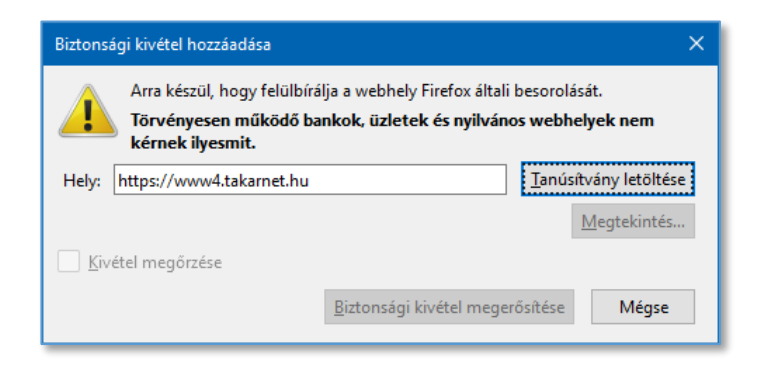

10. A Felhasználóazonosítási kérelem ablakban kattintson az **OK** feliratú gombra.

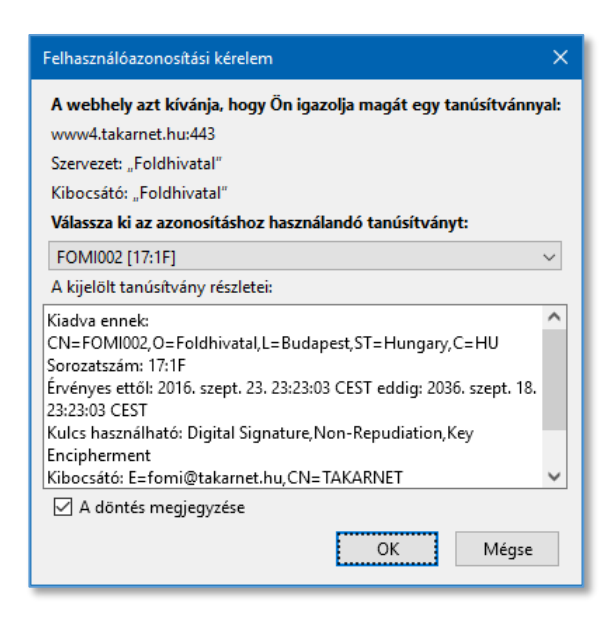

11. A Biztonsági kivétel hozzáadása ablakban kattintson a **Biztonsági kivétel megerősítése** feliratú gombra.

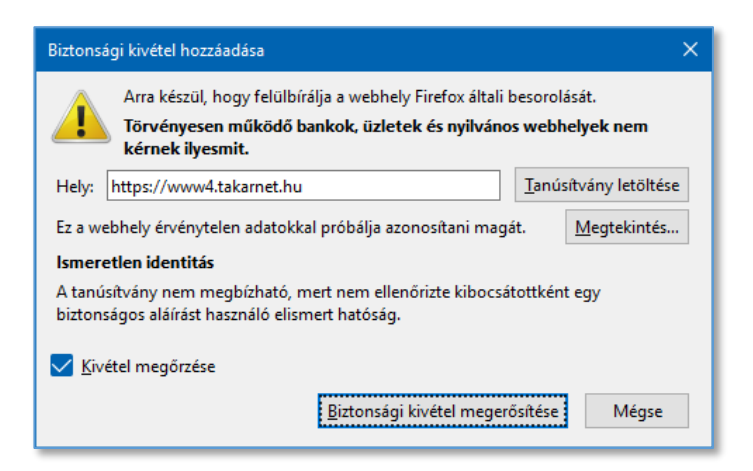

12. A Tanúsítványkezelő ablakban a Kiszolgálók között megjelenik www4.takarnet.hu:443 tanúsítvány.

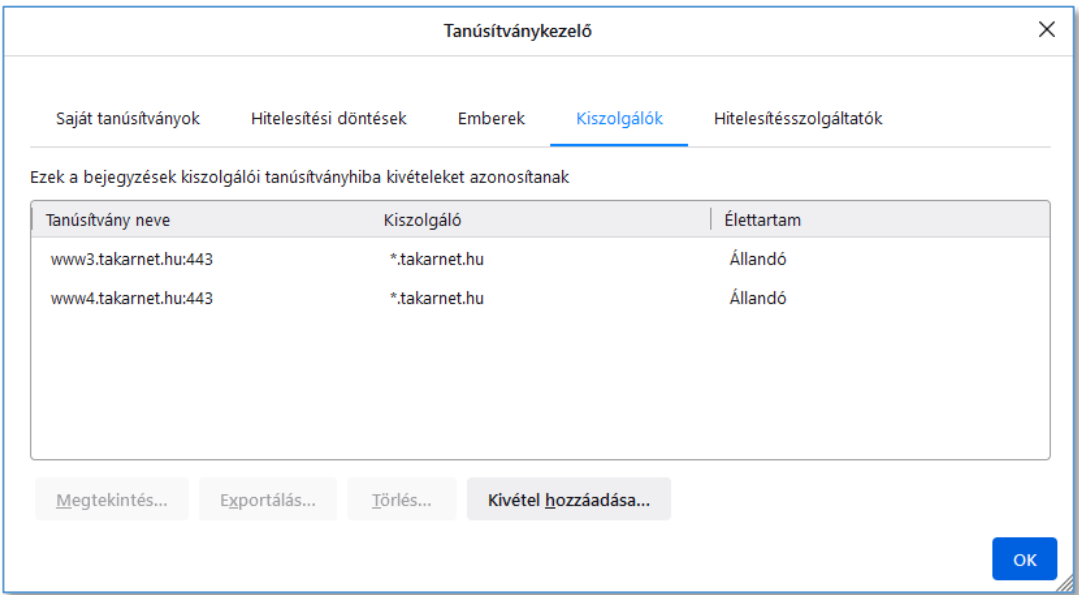

13. A Tanúsítványkezelő ablakban az előző lépések szerint a Kiszolgálókhoz kivételként adja hozzá a **www.takarnet.hu** web címet is!

Az **OK** gombra kattintva kiléphet a Tanúsítványkezelőből.

### <span id="page-17-0"></span>4 Digitális igazolvány telepítése Microsoft Edge böngészőben

1. Indítsa el az Edge böngészőt, majd az Eszközök (Alt+X) menüben válassza ki a **Beállítások** menüpontot.

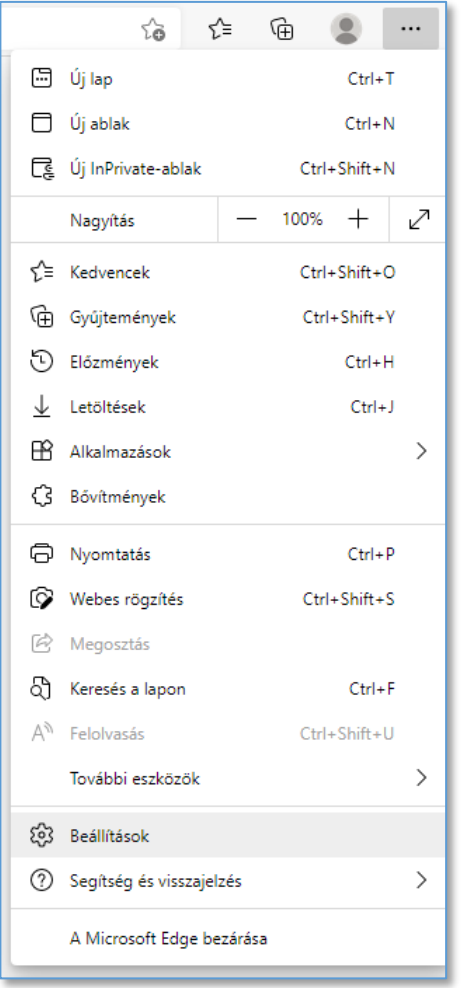

2. A megjelenő ablakban válassza ki az **Adatvédelem, keresés és szolgáltatások** menüt.

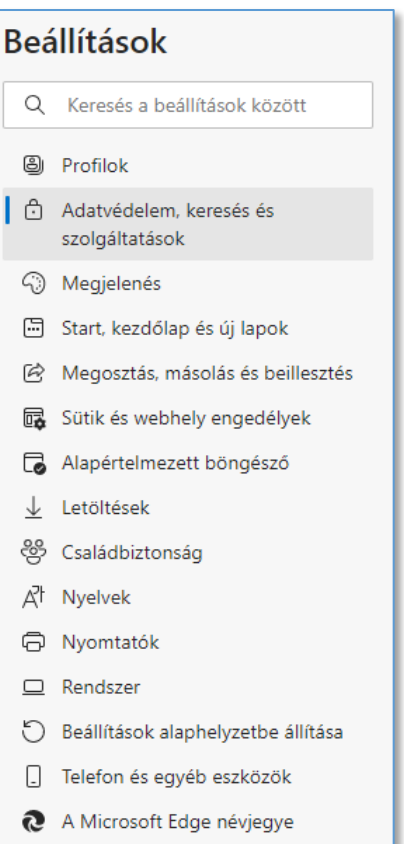

3. A Biztonság részen kattintson a **Tanúsítványok kezelése** feliratra.

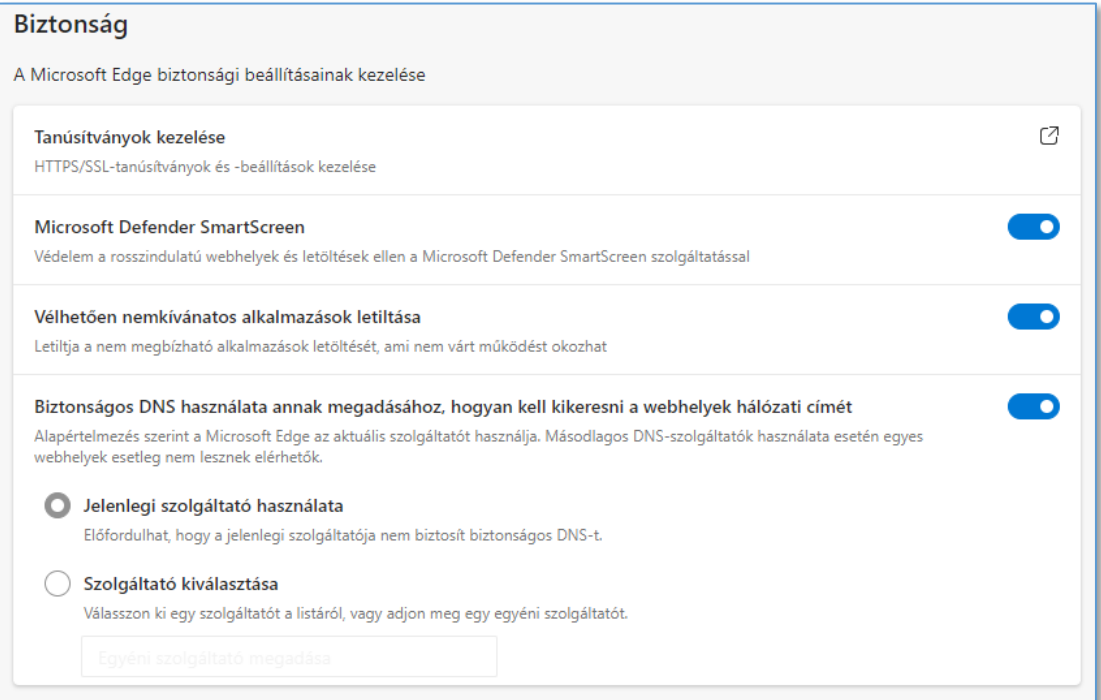

4. A Tanúsítványok ablakban a **Személyes** fül legyen kiválasztva és kattintson az **Importálás** feliratú gombra.

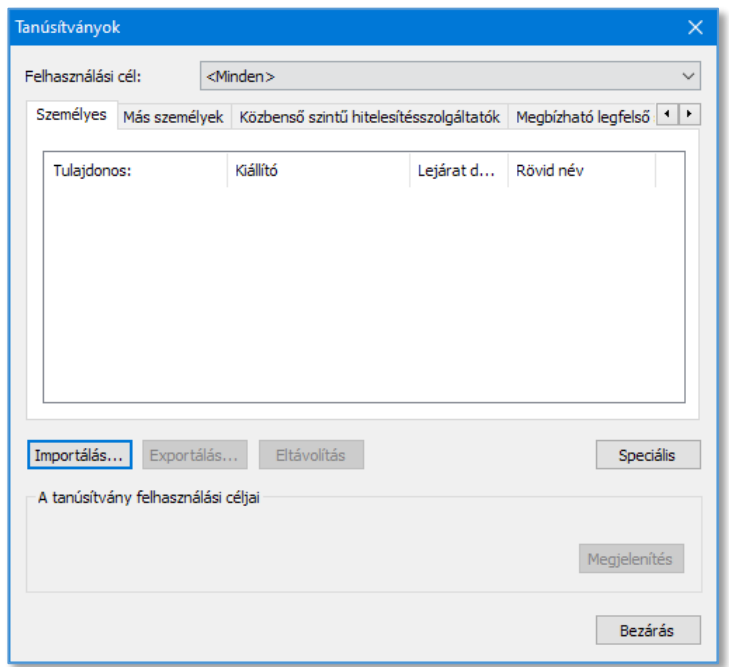

5. A Tanúsítványimportáló varázsló ablakban kattintson a **Tovább** feliratú gombra.

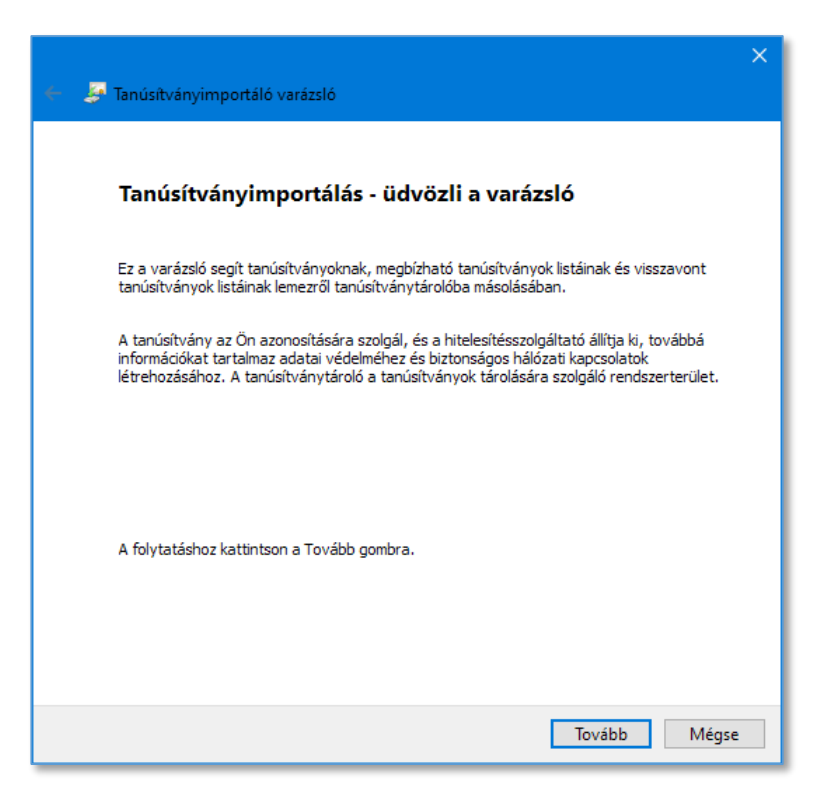

6. A Tanúsítványimportáló varázsló ablakban kattintson a **Tallózás** feliratú gombra.

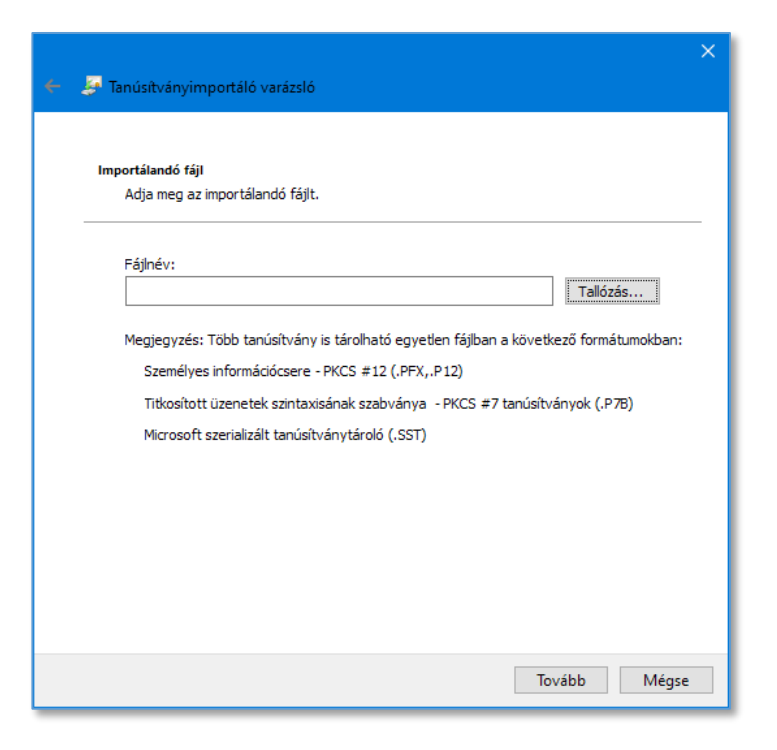

7. A Megnyitás ablakban a Számítógépén keresse meg a CD vagy DVD meghajtóba helyezett TAKARNET CD-n az **igazolvanyok** könyvtárat, vagy ha a TAKARNET-es igazolványát a számítógépén lévő egyéb könyvtárban tárolja, akkor azt a könyvtárat és kattintson a könyvtár nevén.

A Fájlnév mező melletti lenyíló listában jelölje ki a "Személyes információcsere (\*.pfx, \*.p12)" sort.

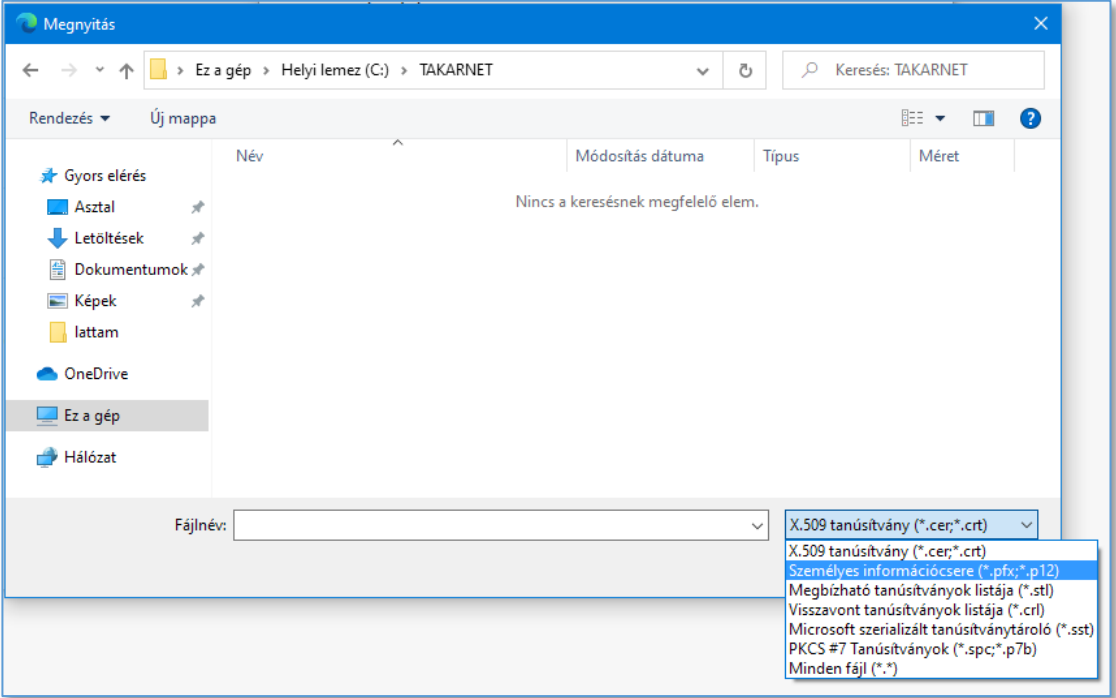

8. A Megnyitás ablakban jelölje ki a digitális igazolványt tartalmazó fájl-t (pl. *FOMI002.p12*) és kattintson a **Megnyitás** feliratú gombra.

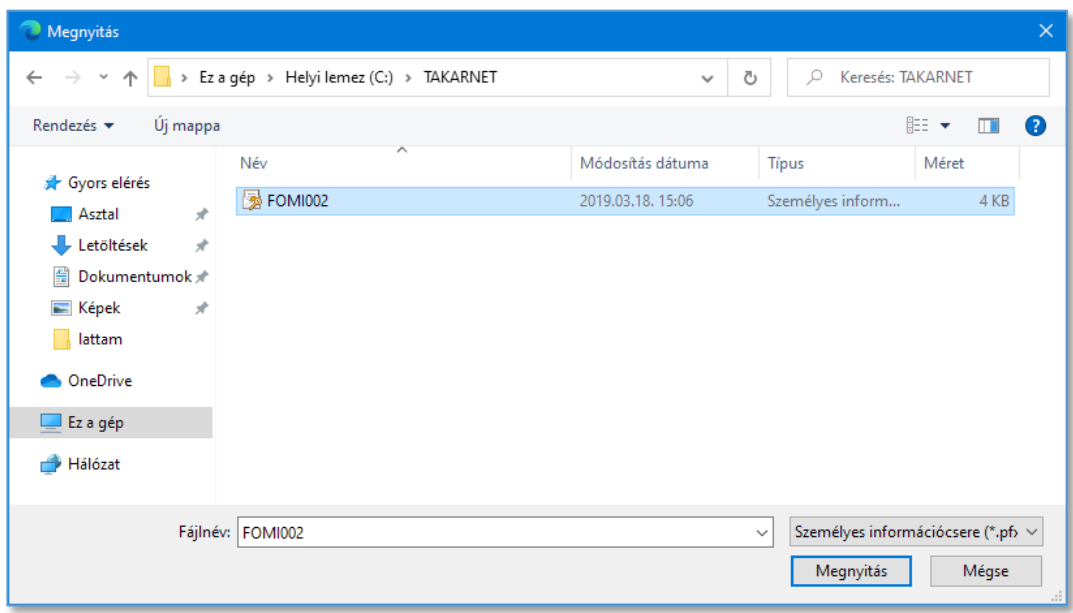

9. A Tanúsítványimportáló varázsló ablakban kattintson a **Tovább** feliratú gombra.

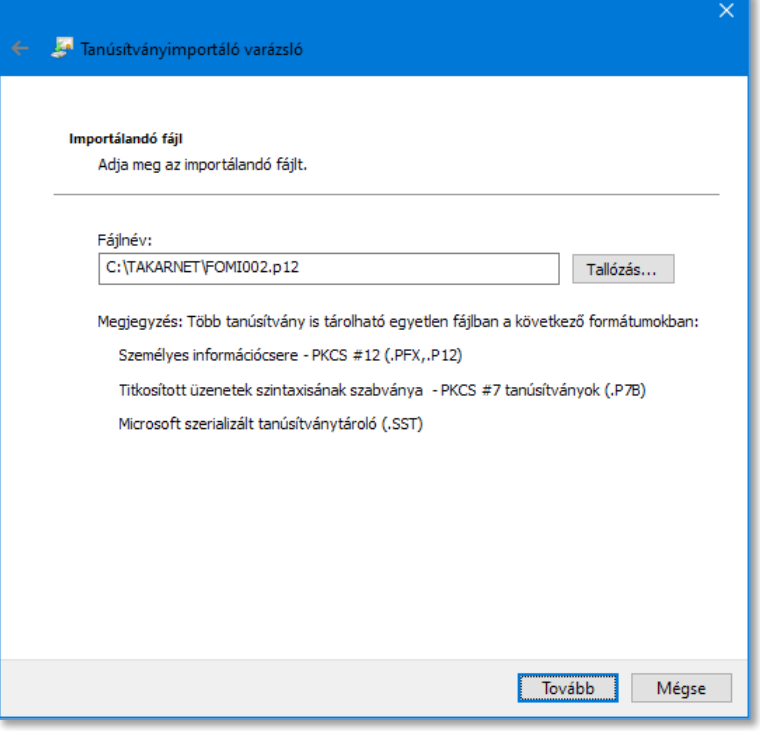

10. A Tanúsítványimportáló varázsló ablakban adja meg az igazolvány jelszavát és kattintson a **Tovább** feliratú gombra.

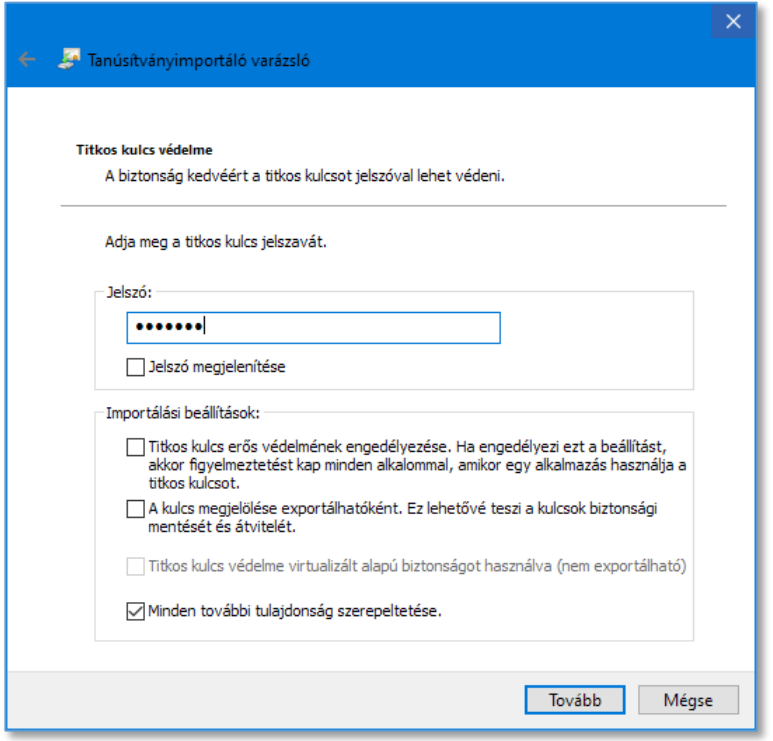

11. A Tanúsítványimportáló varázsló ablakban kattintson a **Tovább** feliratú gombra.

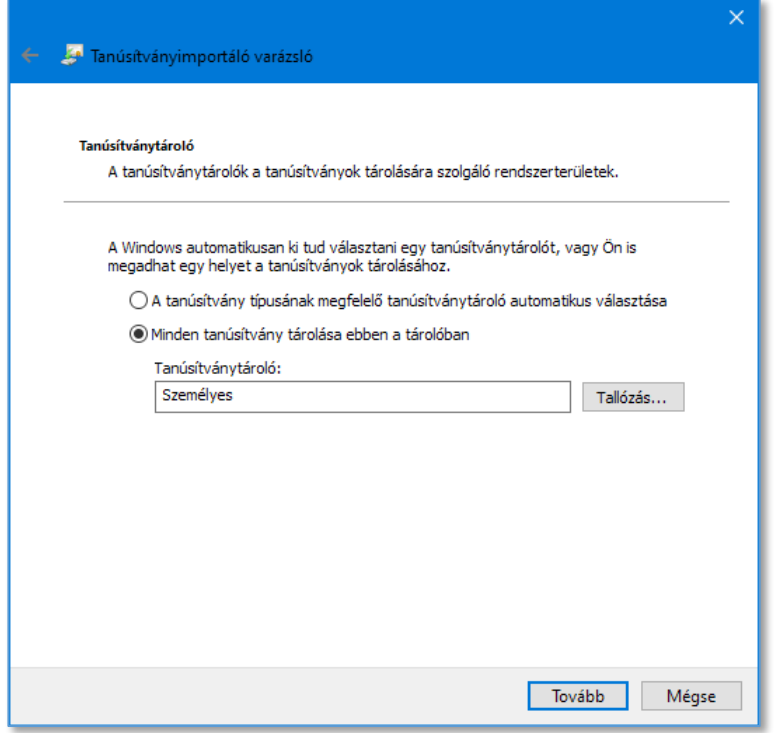

12. A Tanúsítványimportáló varázsló ablakban kattintson a **Befejezés** feliratú gombra.

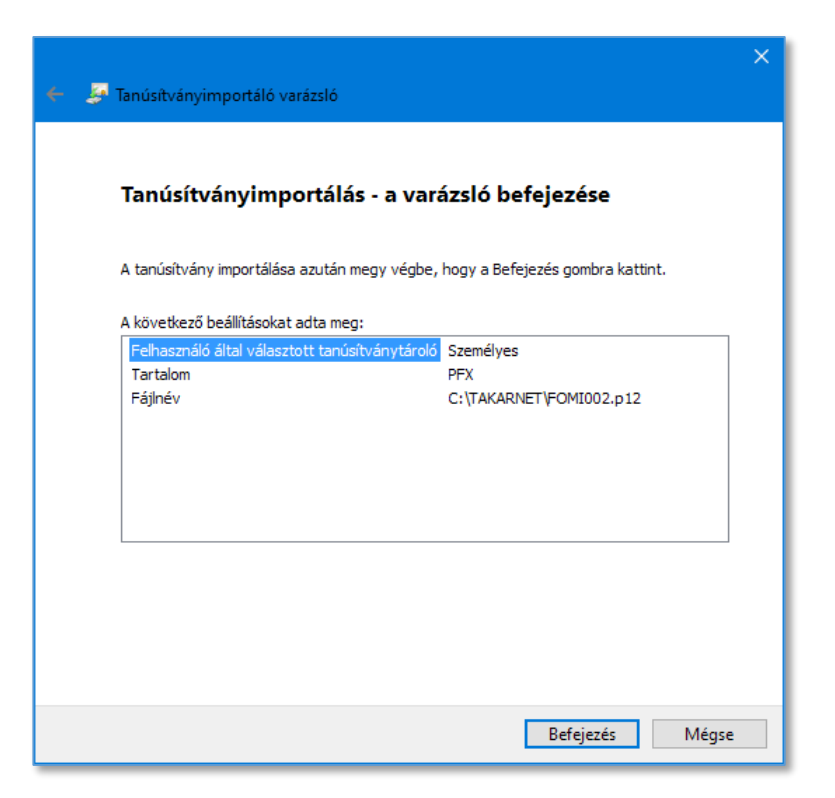

13. A Tanúsítványimportáló varázsló ablakban megjelenik "Az importálás sikeres volt." üzenet. Kattintson az **OK** feliratú gombra. A Tanúsítványok ablakban a Személyes fülön látható a beimportált tanúsítvány.

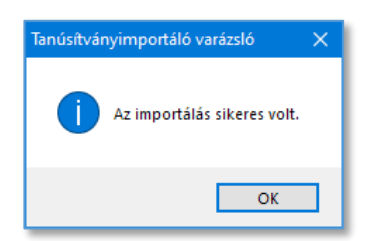

14. A Tanúsítványok ablakban a Személyes fülön látható a beimportált tanúsítvány.

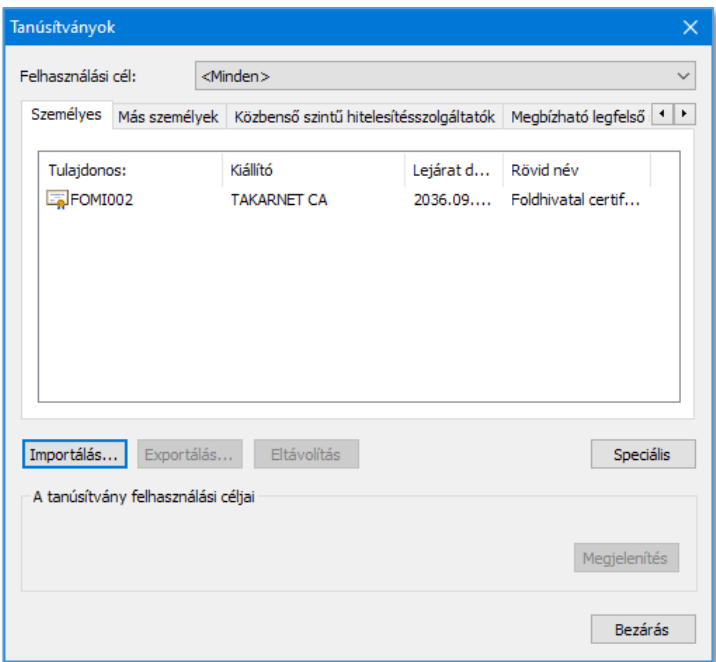

A **Bezárás** gombra kattintva kiléphet a tanúsítvány kezelőből.

### <span id="page-25-0"></span>5 Digitális igazolvány telepítése Google Chrome böngészőben

1. Indítsa el a Chrome böngészőt, majd a job felső sarokban lévő három egymás alatti ponttal jelölt menüben válassza ki a **Beállítások** menüpontot.

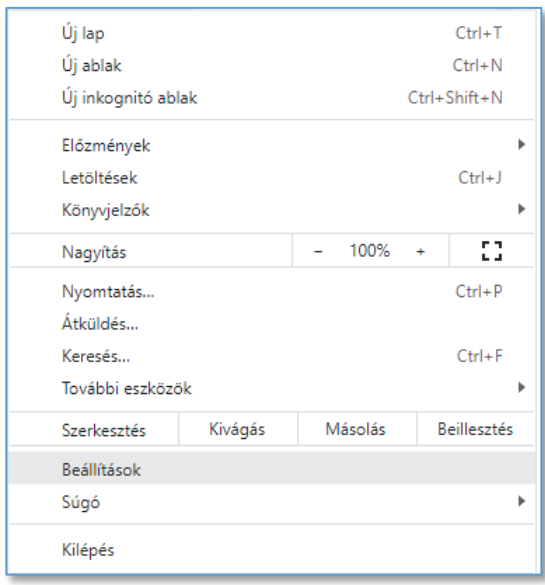

2. A megjelenő ablakban kattintson **Adatvédelem és biztonságk** menüre.

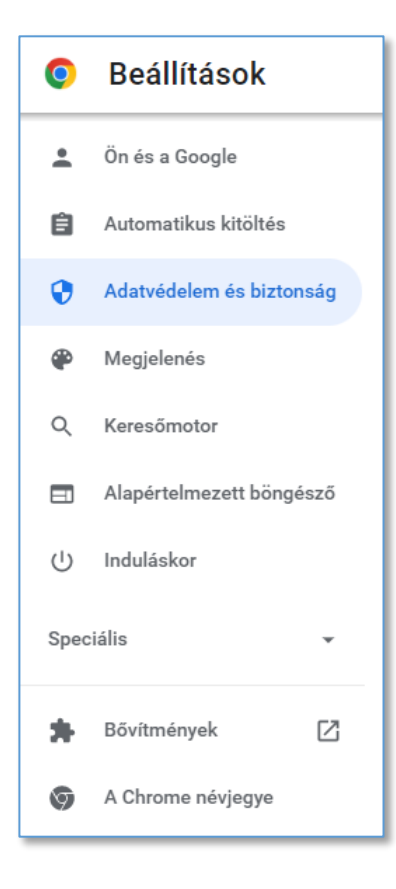

3. A megjelenő oldalon az "Adatvédelem és biztonság" részen kattintson a **Biztonság** *Biztonságos Böngészés...* kezdetű feliratra.

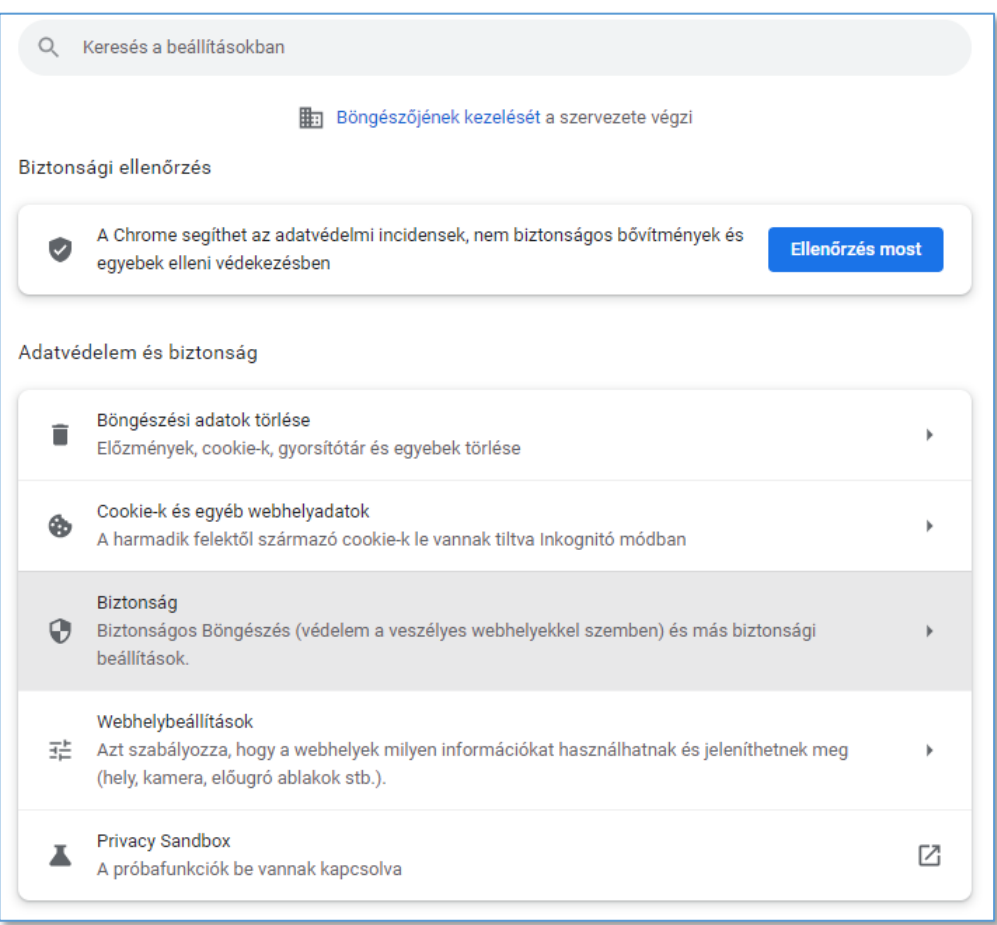

4. A megjelenő felületen görgessen le az oldal aljára és kattintson a **Tanúsítványok beállítása** feliratra.

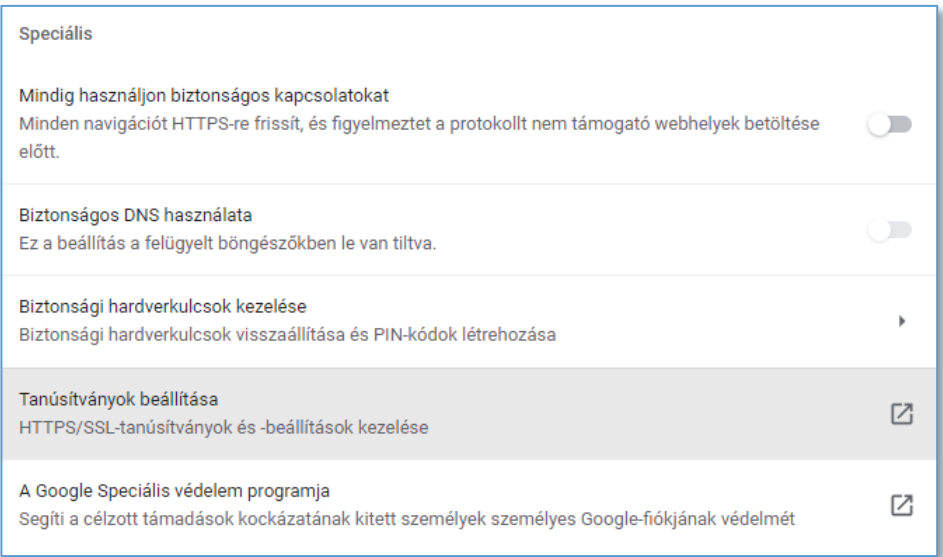

5. A Tanúsítványok ablakban a **Személyes** fül legyen kiválasztva és kattintson az **Importálás** feliratú gombra.

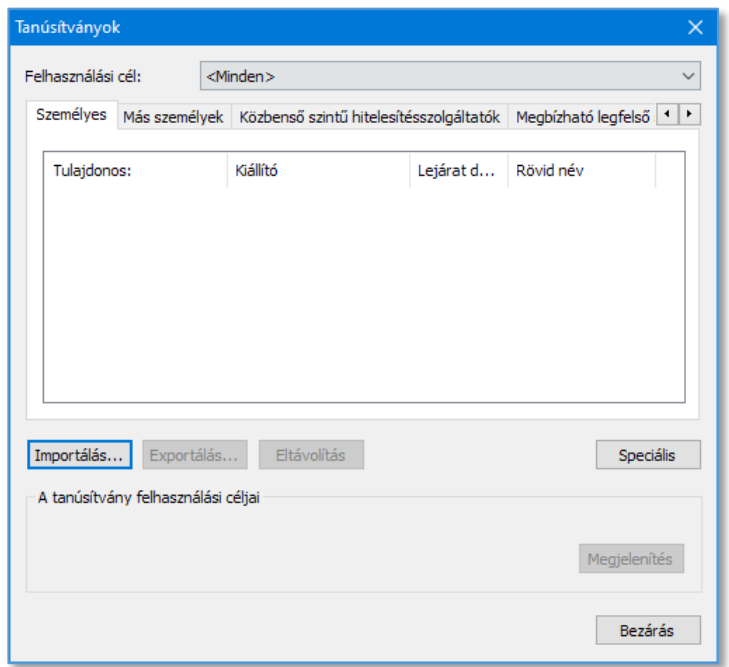

6. A Tanúsítványimportáló varázsló ablakban kattintson a **Tovább** feliratú gombra.

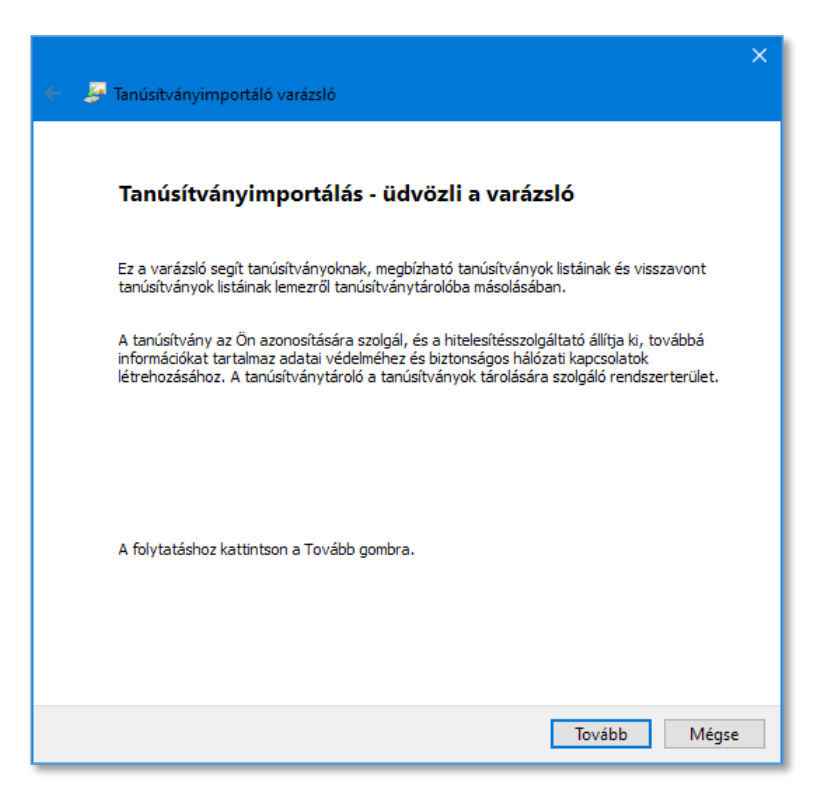

7. A Tanúsítványimportáló varázsló ablakban kattintson a **Tallózás** feliratú gombra.

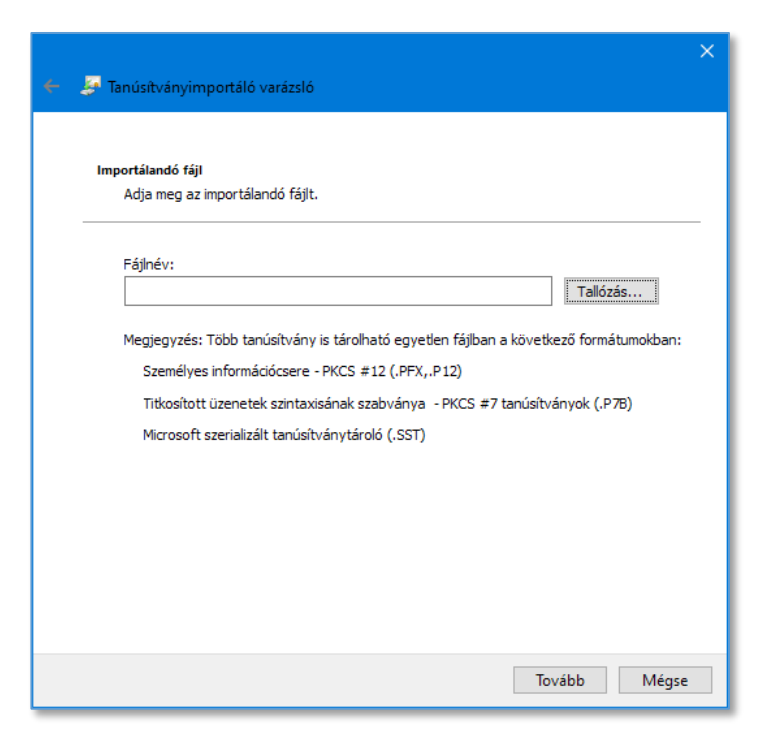

8. A Megnyitás ablakban a Számítógépén keresse meg a CD vagy DVD meghajtóba helyezett TAKARNET CD-n az **igazolvanyok** könyvtárat, vagy ha a TAKARNET-es igazolványát a számítógépén lévő egyéb könyvtárban tárolja, akkor azt a könyvtárat és kattintson a könyvtár nevén.

A Fájlnév mező melletti lenyíló listában jelölje ki a "Személyes információcsere (\*.pfx, \*.p12)" sort.

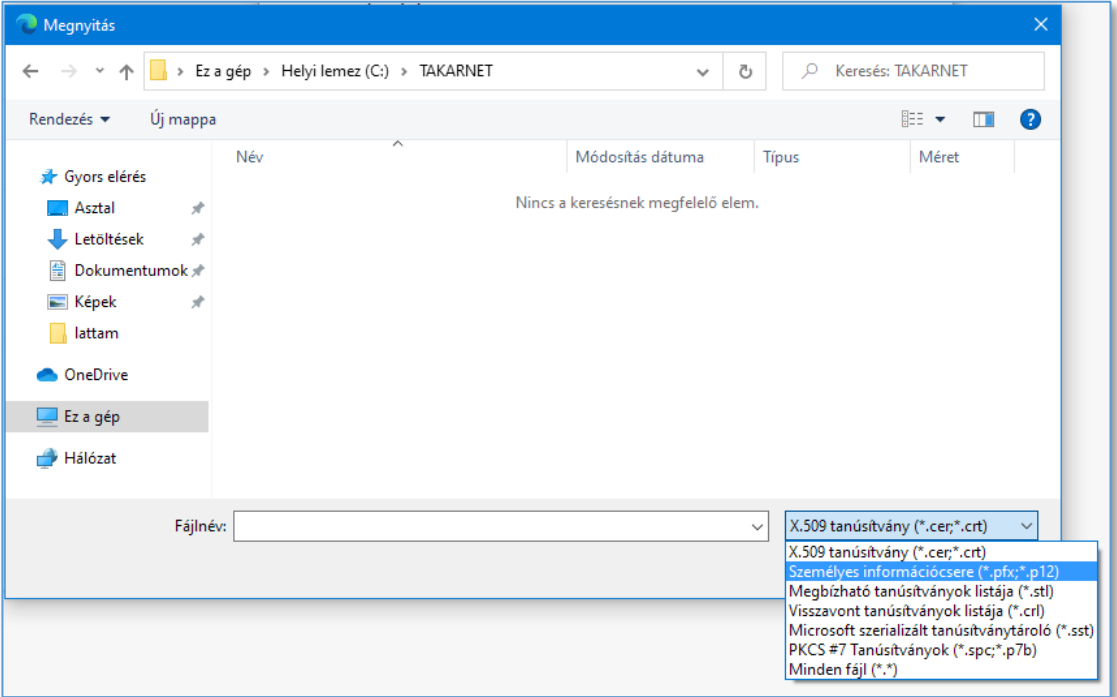

9. A Megnyitás ablakban jelölje ki a digitális igazolványt tartalmazó fájl-t (pl. *FOMI002.p12*) és kattintson a **Megnyitás** feliratú gombra.

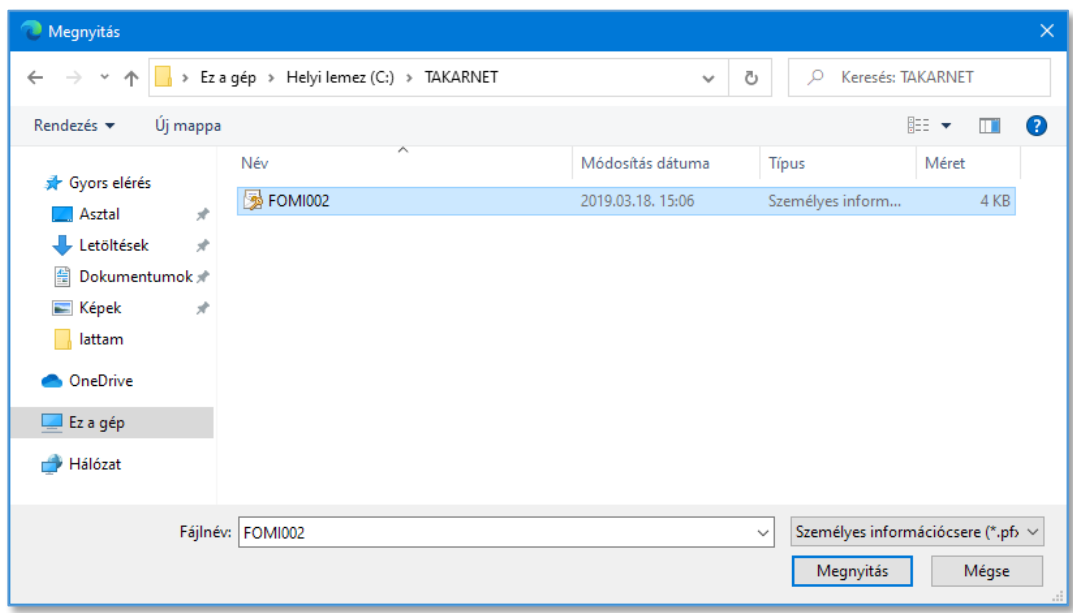

10. A Tanúsítványimportáló varázsló ablakban kattintson a **Tovább** feliratú gombra.

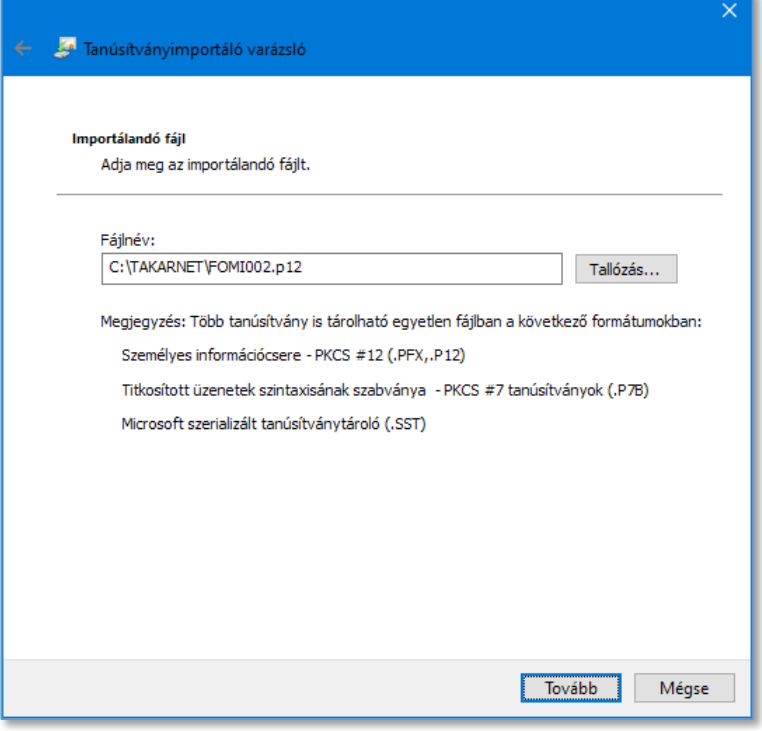

11. A Tanúsítványimportáló varázsló ablakban adja meg az igazolvány jelszavát és kattintson a **Tovább** feliratú gombra.

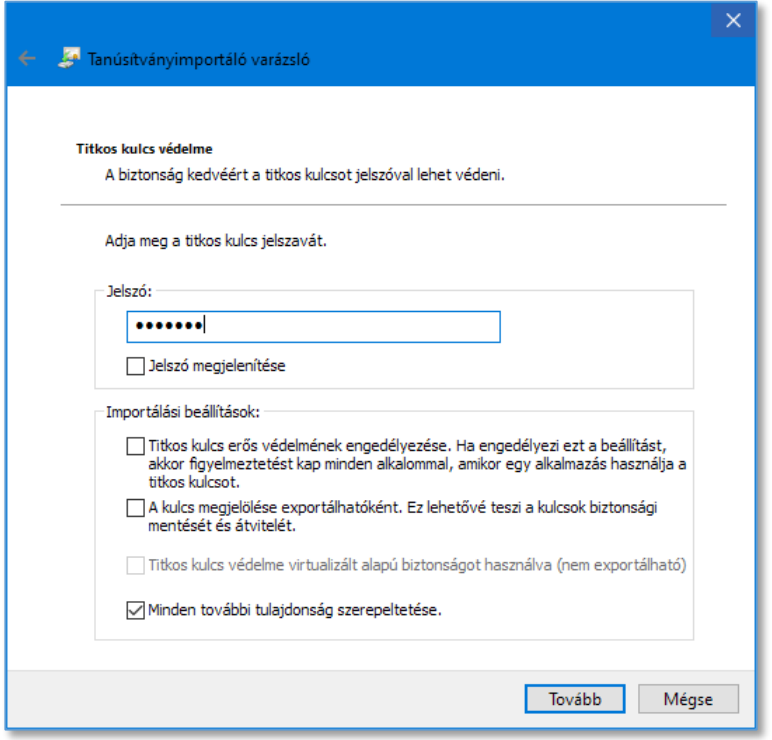

12. A Tanúsítványimportáló varázsló ablakban kattintson a **Tovább** feliratú gombra.

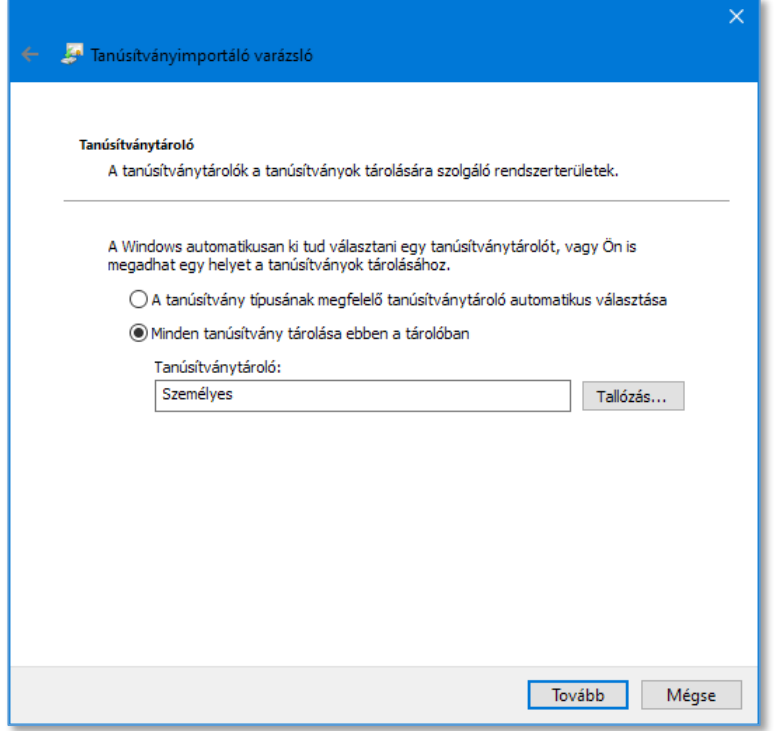

13. A Tanúsítványimportáló varázsló ablakban kattintson a **Befejezés** feliratú gombra.

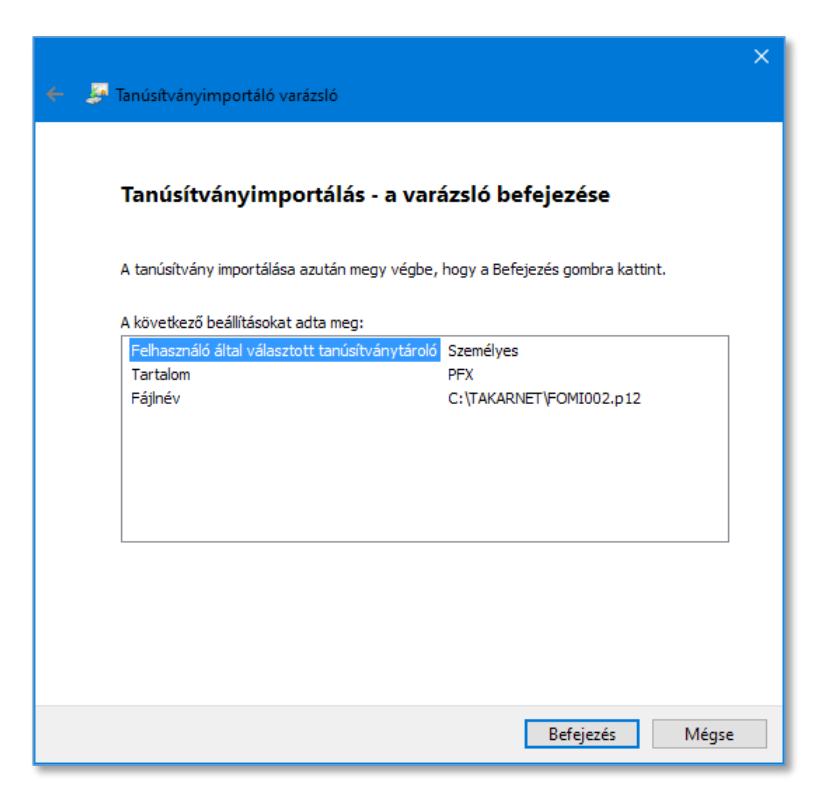

14. A Tanúsítványimportáló varázsló ablakban megjelenik "Az importálás sikeres volt." üzenet. Kattintson az **OK** feliratú gombra. A Tanúsítványok ablakban a Személyes fülön látható a beimportált tanúsítvány.

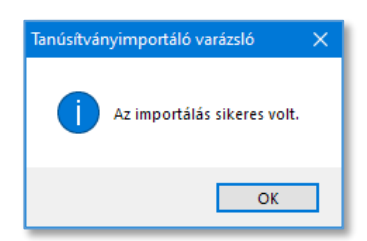

15. A Tanúsítványok ablakban a Személyes fülön látható a beimportált tanúsítvány.

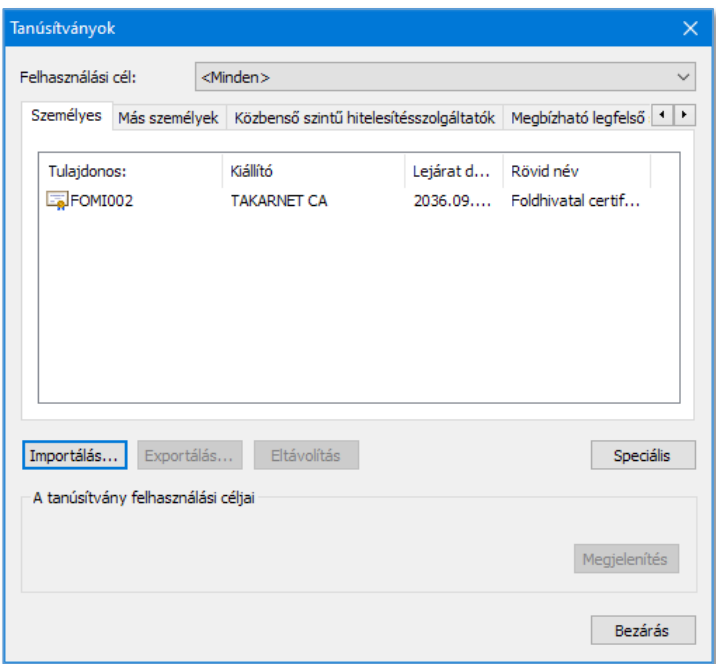

A **Bezárás** gombra kattintva kiléphet a tanúsítvány kezelőből.

### <span id="page-33-0"></span>6 Digitális igazolvány telepítése Internet Explorer böngészőben

1. Indítsa el az Internet Explorert, majd az Eszközök (Alt+X) menüben válassza ki az **Internetbeállítások** menüpontot.

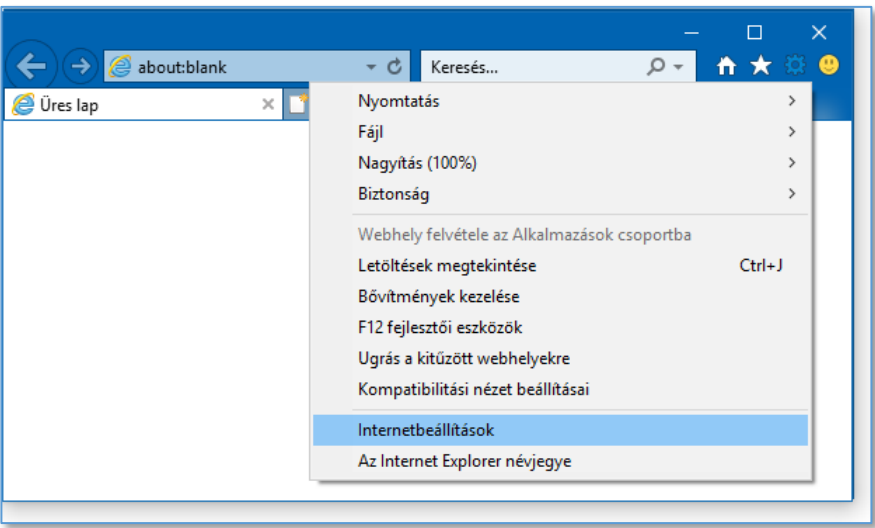

2. A megjelenő ablakban válassza ki a **Tartalom** feliratú fület, majd kattintson a **Tanúsítványok** feliratú gombra.

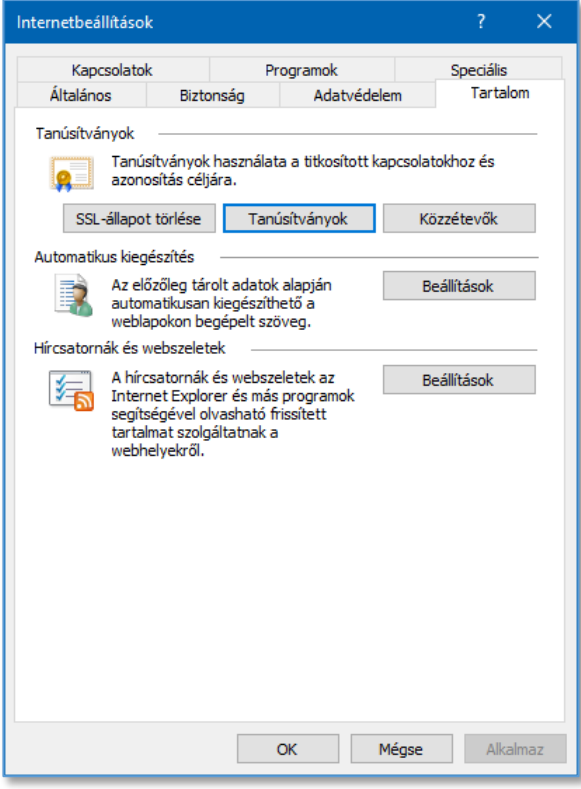

3. A Tanúsítványok ablakban válassza ki a Személyes fület és kattintson az **Importálás...** feliratú gombra.

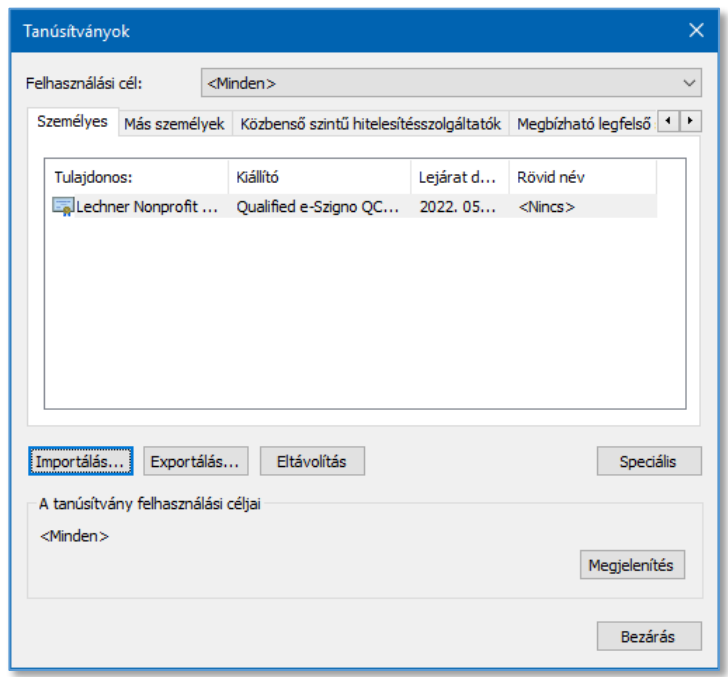

4. A Tanúsítványimportáló varázsló ablakban kattintson a **Tovább** feliratú gombra.

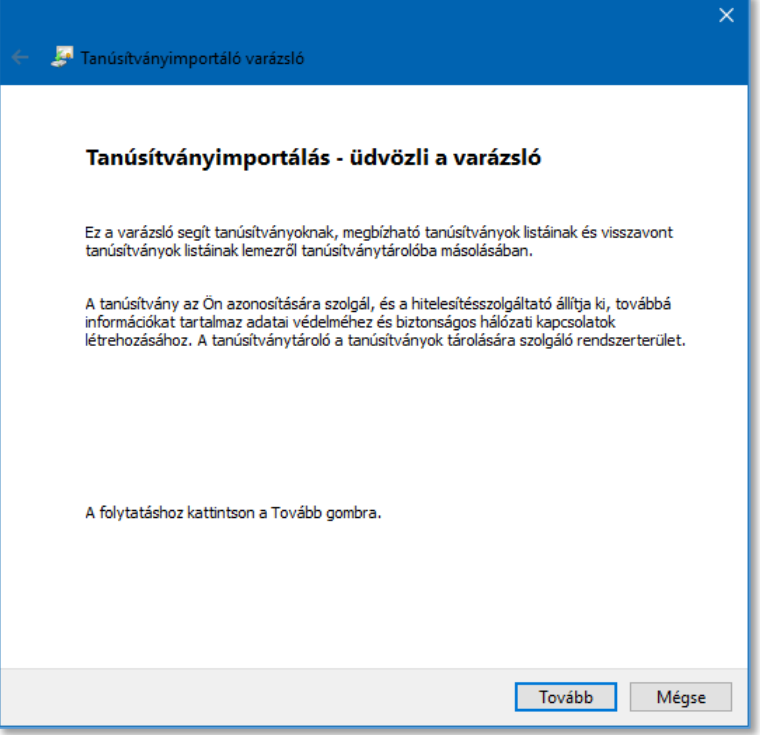

5. A Tanúsítványimportáló varázsló ablakban kattintson a **Tallózás** feliratú gombra.

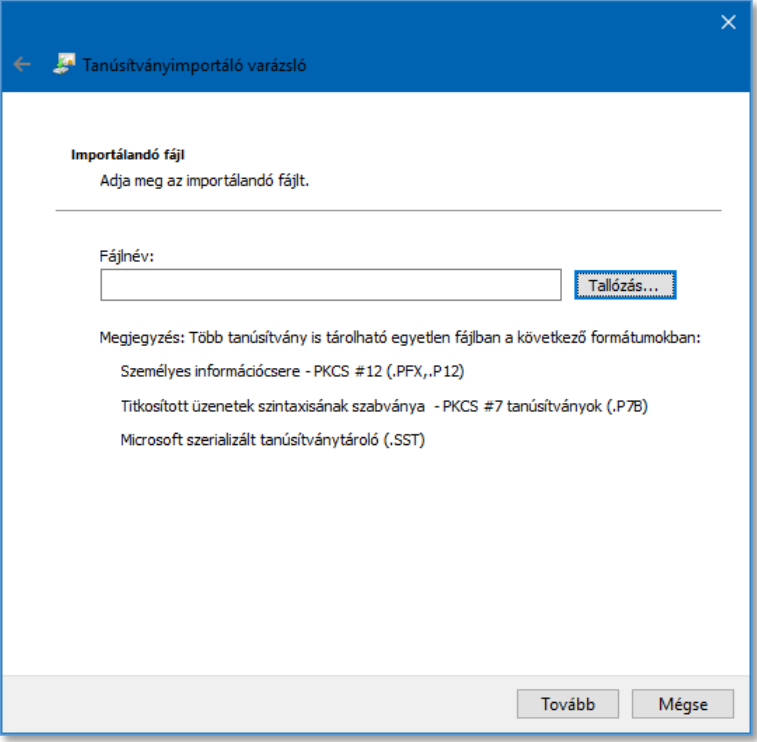

6. A Megnyitás ablakban a Számítógépén keresse meg a CD vagy DVD meghajtóba helyezett TAKARNET CD-n az **igazolvanyok** könyvtárat, vagy ha a TAKARNET-es igazolványát a számítógépén lévő egyéb könyvtárban tárolja, akkor azt a könyvtárat és kattintson a könyvtár nevén.

A Fájlnév mező melletti lenyíló listában jelölje ki a "Személyes információcsere (\*.pfx, \*.p12)" sort.

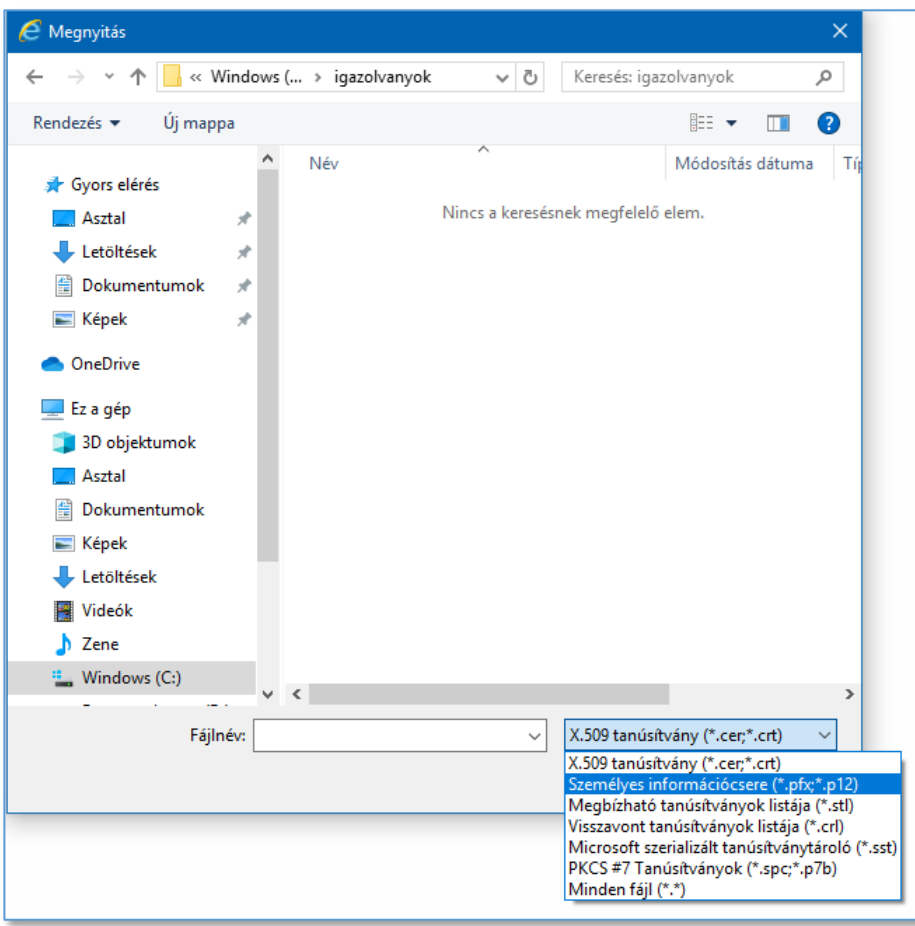

7. A Megnyitás ablakban jelölje ki a digitális igazolványt tartalmazó fájl-t (pl. *FOMI002.p12*) és kattintson a **Megnyitás** feliratú gombra.

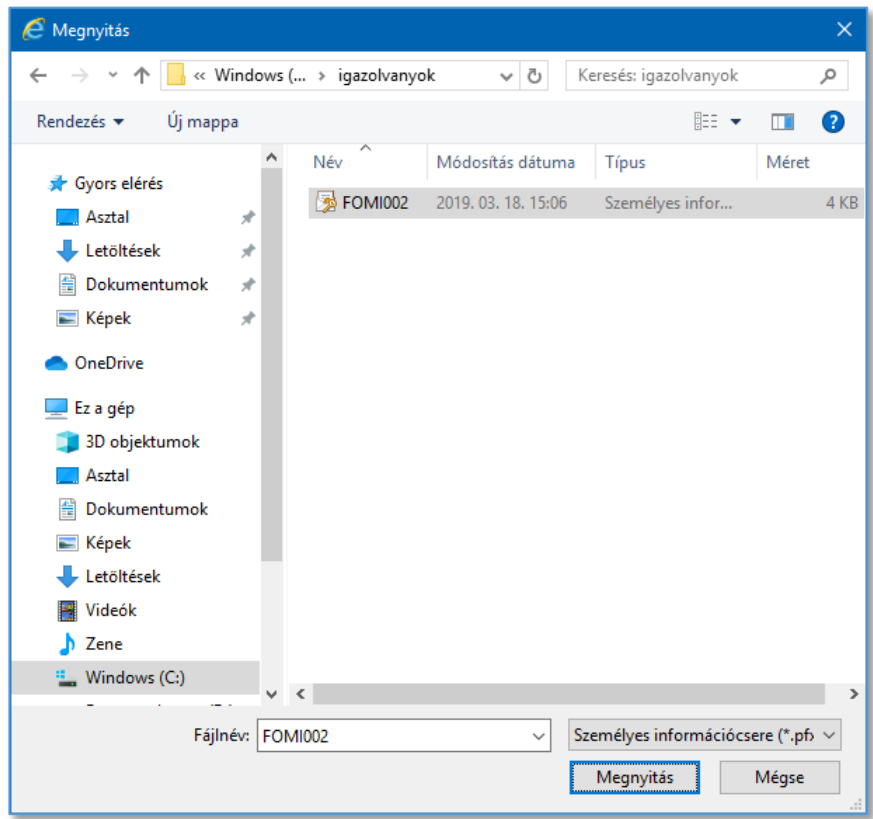

8. A Tanúsítványimportáló varázsló ablakban kattintson a **Tovább** feliratú gombra.

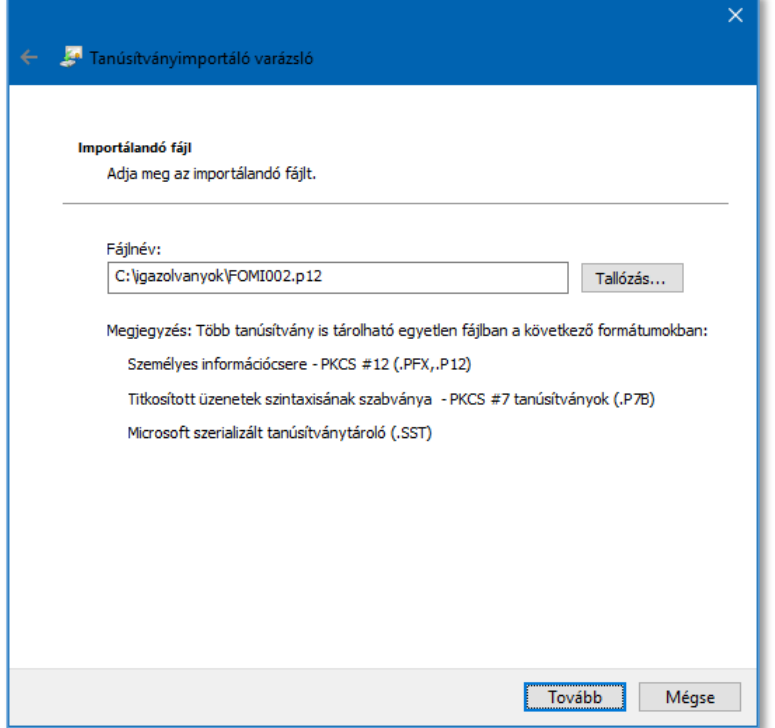

9. A Tanúsítványimportáló varázsló ablakban adja meg az igazolvány jelszavát és kattintson a **Tovább** feliratú gombra.

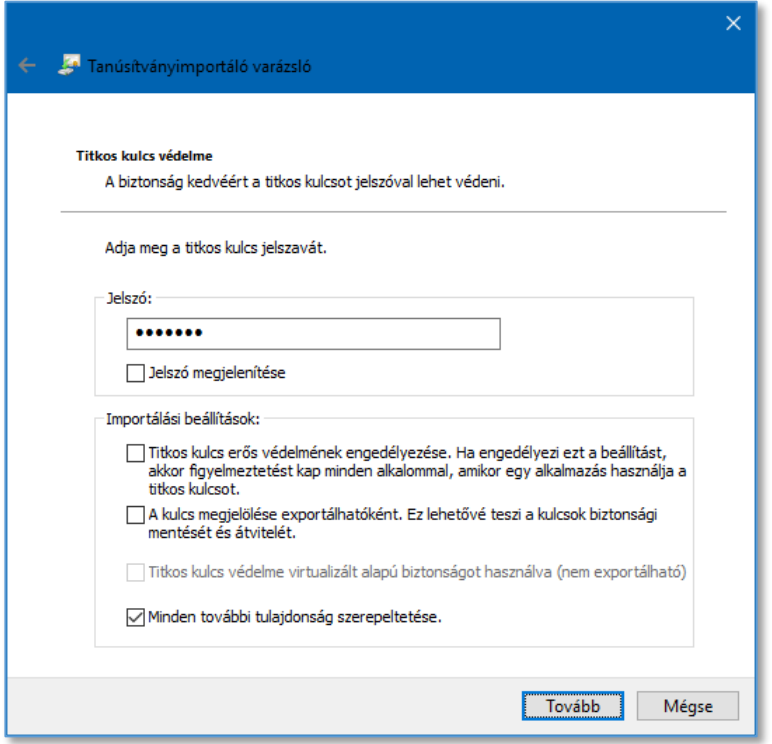

10. A Tanúsítványimportáló varázsló ablakban kattintson a **Tovább** feliratú gombra.

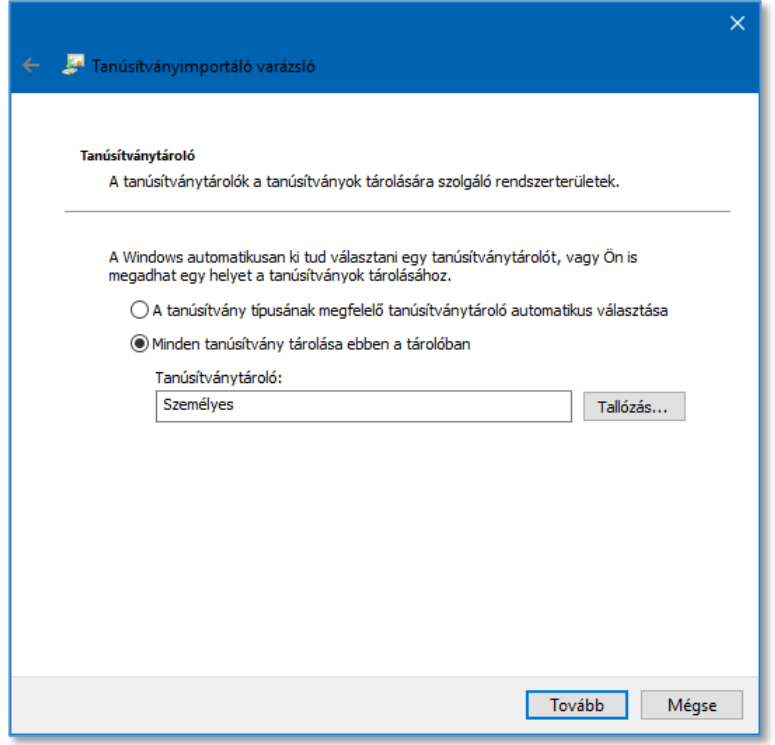

11. A Tanúsítványimportáló varázsló ablakban kattintson a **Befejezés** feliratú gombra.

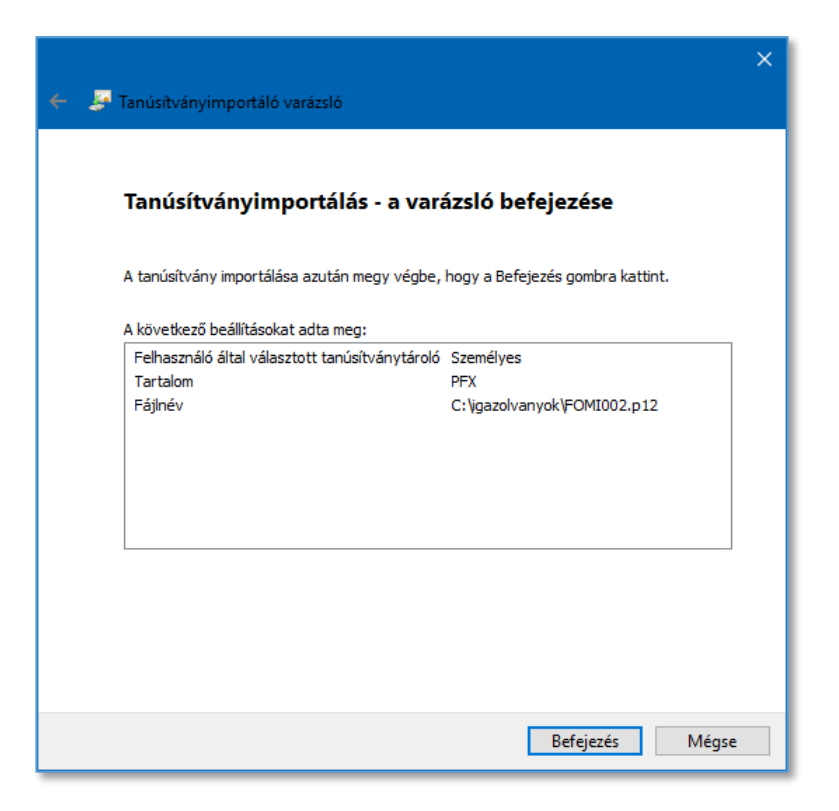

12. A Tanúsítványimportáló varázsló ablakban megjelenik "Az importálás sikeres volt." üzenet. Kattintson az **OK** feliratú gombra.

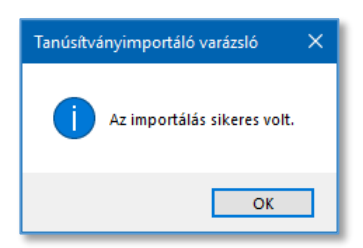

13. A Tanúsítványok ablakban a Személyes fülön látható a beimportált tanúsítvány.

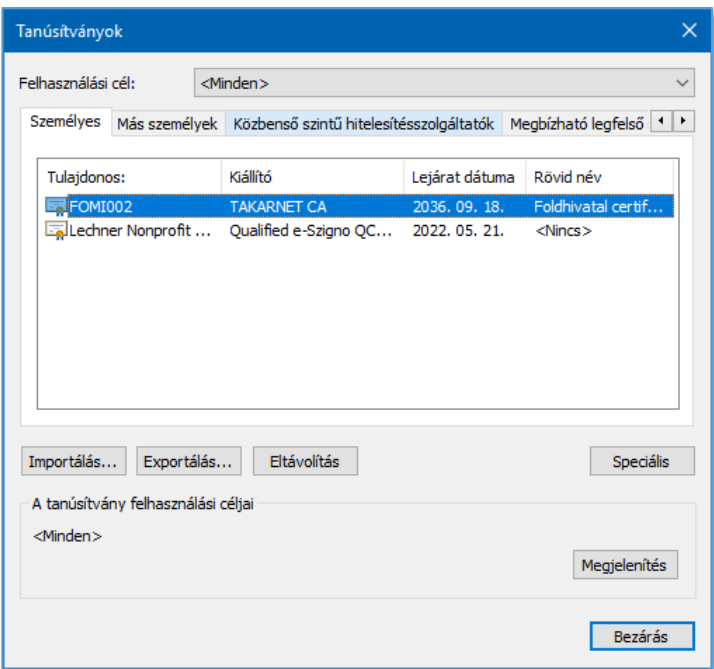

Az ablak bezáráshoz kattintson a **Bezárás** gombra.

### <span id="page-41-0"></span>7 Belépési hiba Mozilla Firefox böngésző használatakor

### <span id="page-41-1"></span>7.1 Mozilla Firefox 71.0 verzió

A Mozilla Firefox böngésző 71.0 verziójának használatakor a TakarNet rendszerbe történő belépéskor az következő hibaüzenet jelenik meg:

"A biztonságos kapcsolat sikertelen. Hiba történt a következőhöz csatlakozáskor: www4.takarnet.hu. Az SSL-partnerrel nem lehetett megtárgyalni a biztonsági paraméterek elfogadható beállításait. Hibakód: SSL\_ERROR\_HANDSHAKE\_FAILURE\_ALERT"

**A TakarNet rendszer a Mozilla Firefox böngészők közül a Mozilla Firefox 70-es vagy annál régebbi, illetve a 72-es vagy annál újabb verziókkal kompatibilis.**

### <span id="page-41-2"></span>7.2 A kapcsolat nem biztonságos

A belépéskor Mozilla Firefox böngésző használata esetén hibaüzenet jelenhet meg, miszerint:

"A kapcsolat nem biztonságos".

A hiba megszűntetéséhez a böngésző Tanúsítványkezelőjében a Kiszolgálók fülön kivételként hozzá kell adni a https://www3.takarnet.hu a https://www4.takarnet.hu és https://www.takarnet.hu helyet.

#### <span id="page-42-0"></span>7.3 SSL ERROR HANDSHAKE FAILURE ALERT

A belépéskor Mozilla Firefox böngésző használata esetén hibaüzenet jelenhet meg, miszerint:

"A biztonságos kapcsolat sikertelen. Hiba történt a következőhöz való csatlakozáskor: www4.takarnet.hu. Az SSL-partnerrel nem lehetett megtárgyalni a biztonsági paraméterek elfogadható beállításait. Hibakód: SSL\_ERROR\_HANDSHAKE\_FAILURE\_ALERT"

#### <span id="page-42-1"></span>7.3.1 Saját tanúsítvány telepítése

A hiba megszűntetéséhez telepítse a Mozilla Firefox böngészőbe a saját TakarNet-es digitális igazolványát. A telepítés részletes leírása jelen dokumentum 2. fejezete "Digitális igazolvány telepítése Mozilla Firefox böngészőben" tartalmazza.

#### <span id="page-42-2"></span>7.3.2 Hitelesítési döntések ellenőrzése

Előfordulhat, hogy az oldal megjelenítését egy korábbi hitelesítési döntés megakadályozza. Ennek megállapításához ellenőrizni kell a hitelesítési döntéseket a böngészőben.

1. Indítsa el a Firefox böngészőt, majd jobb felső sarokban lévő három vízszintes vonallal jelölt menüben válassza ki a **Beállítások** menüpontot.

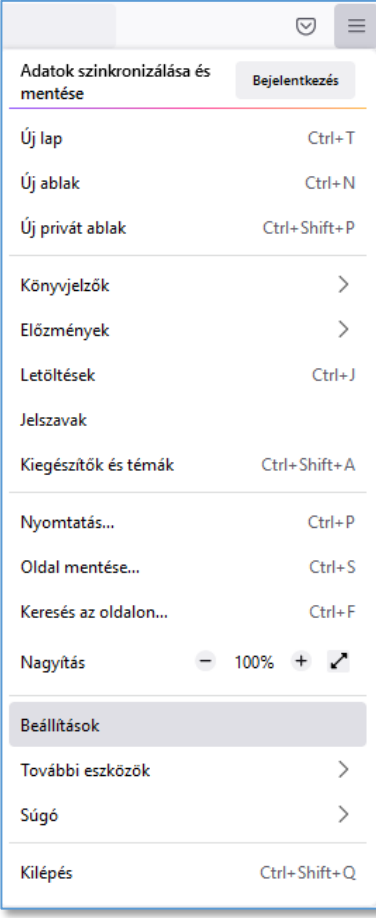

2. A megjelenő ablakban válassza ki az **Adatvédelem és biztonság** menüt.

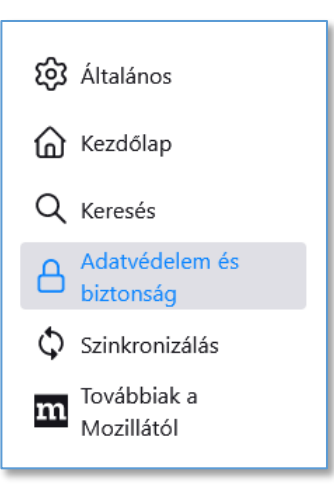

3. A Biztonság részen kattintson a **Tanúsítványok megtekintése...** gombra.

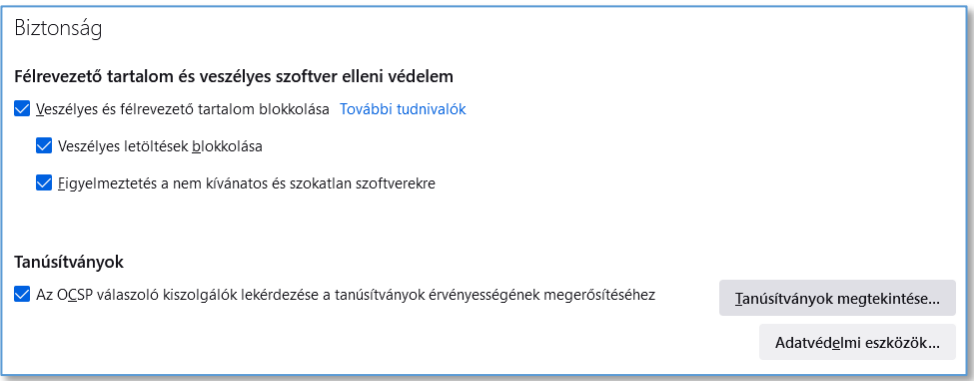

4. A Tanúsítványkezelő ablakban a válassza ki a **Hitelesítési döntések** fület.

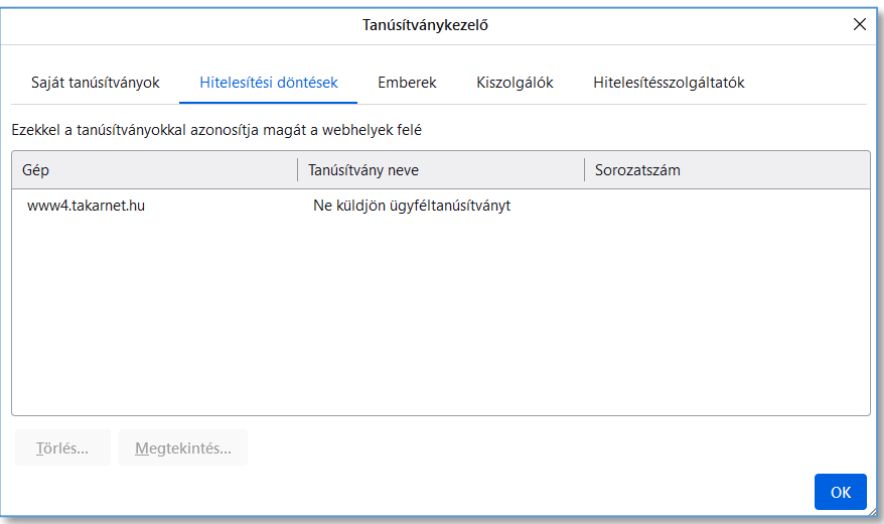

5. Ha a webhelyek között találhatók a takarnet.hu végződésű web címek "Ne küldjön tanúsítványt" megjelöléssel, akkor azokat a webhelyeket jelölje ki és a Törlés gomb megnyomásával törölje.

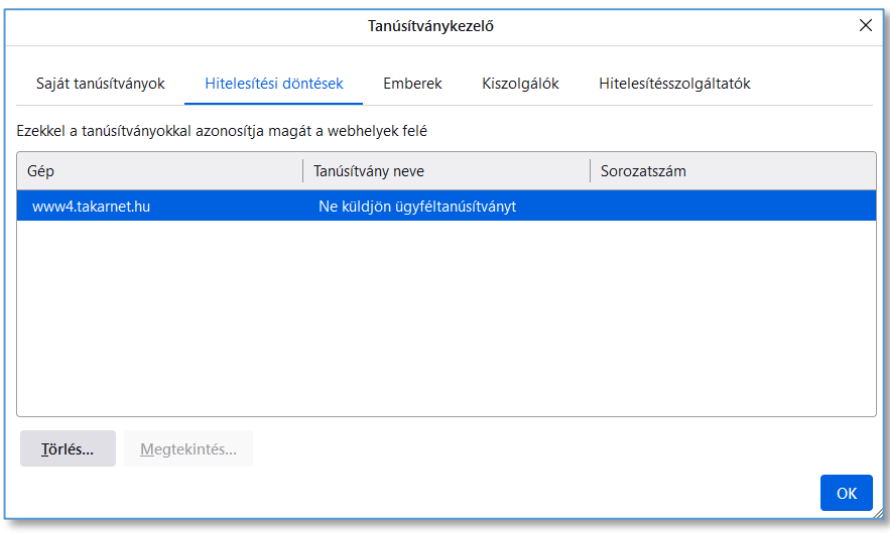

6. Sikeres törlés esetén a webhely már nem látható a listán.

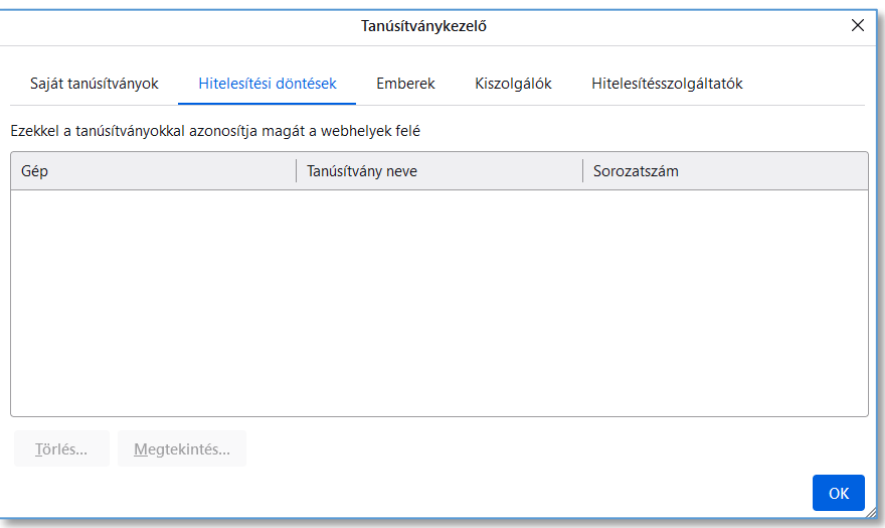

7. Az OK gombbal bezárhatja a tanúsítványkezelő ablakot.

### <span id="page-45-0"></span>8 Belépési hiba Microsoft Edge böngésző használatakor

#### <span id="page-45-1"></span>8.1 A kapcsolat nem privát

Microsoft Edge böngésző használatakor a belépéskor "A kapcsolat nem privát" hibaüzenet jelenhet meg.

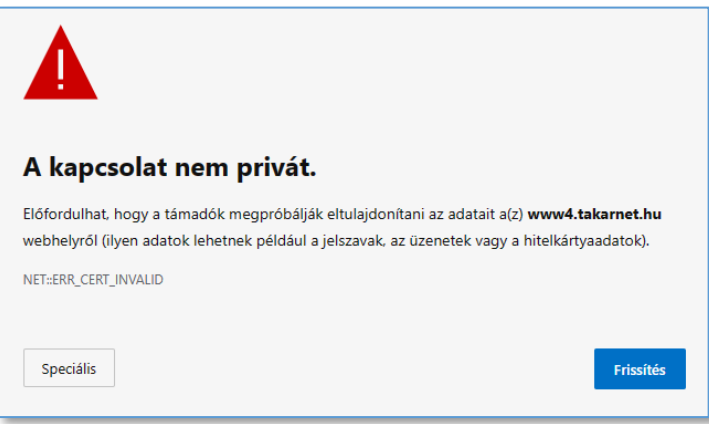

A hiba elhárításához a böngészőben az alábbi módon be kell állítani, hogy a TakarNet oldal megnyitása Internet Explorer kompatibilis módban történjen.

1. Indítsa el a Microsoft Edge böngészőt, majd a jobb felső sarokban lévő három ponttal jelölt menüben válassza ki a **Beállítások** menüpontot.

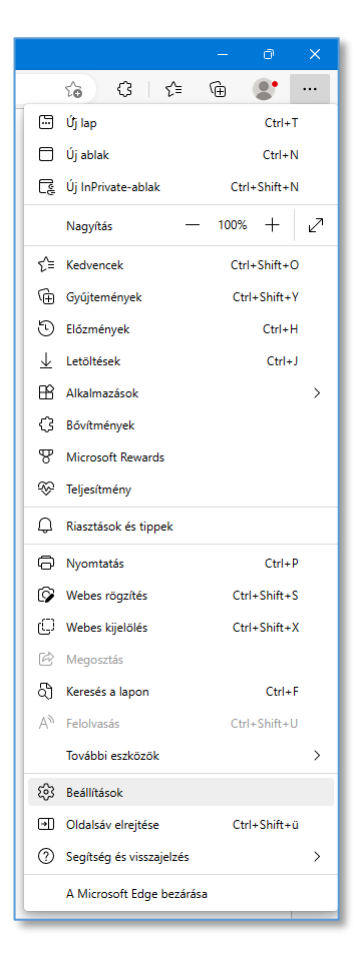

2. A Beállítások oldalon válassza ki az **Alapértelmezett böngésző** menüpontot.

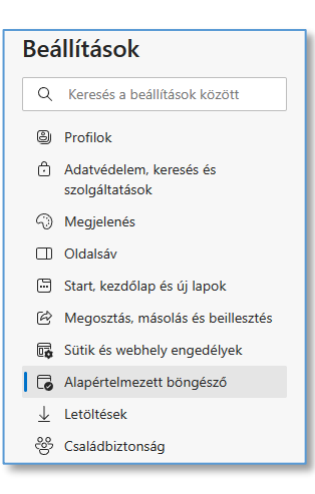

3. Az alapértelmezett böngésző oldalon a Kompatibilitás az Internet Explorerrel részen kattintson a **Hozzáadás** gombra.

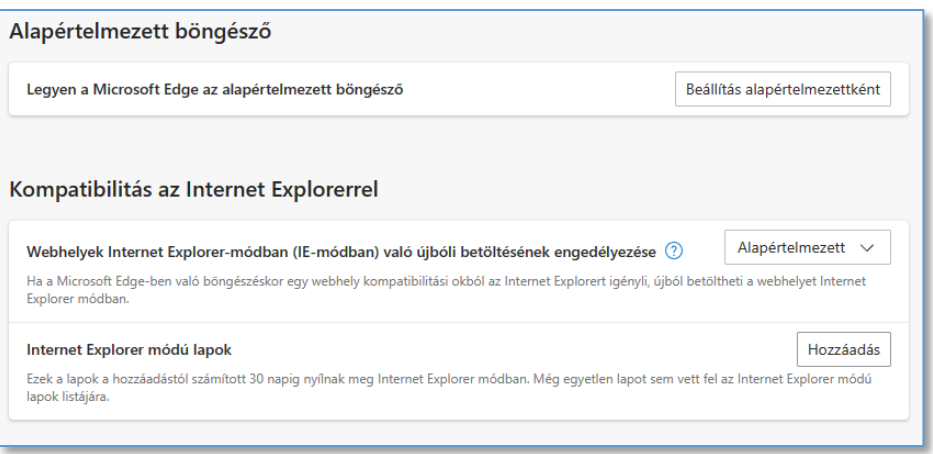

4. A Lap hozzáadása ablakban írja be a [http://www.takarnet.hu](http://www.takarnet.hu/) URL címet és kattintson a **Hozzáadás** gombra.

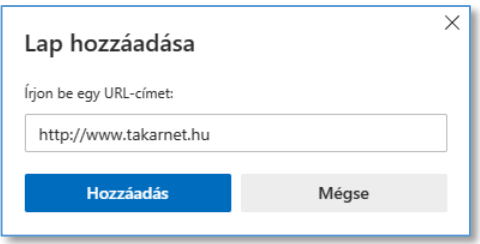

5. Az Internet Explorer módú lapok részen megjelennek a http://www.takarnet.hu/ oldal adatai.

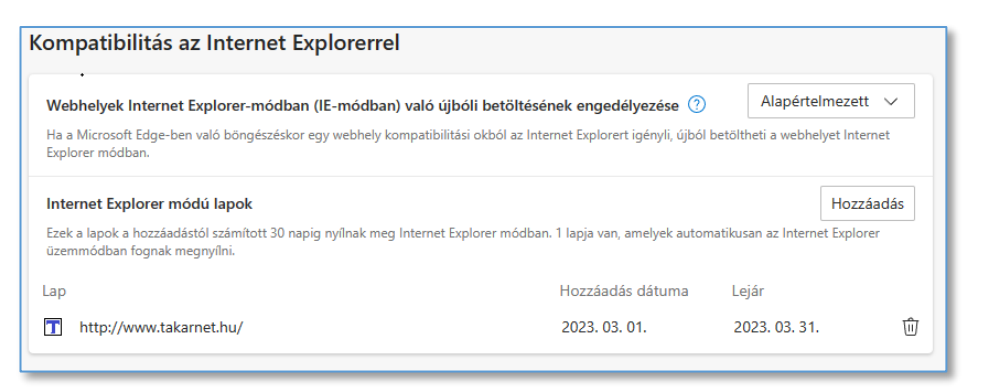

6. Amennyiben a **Webhelyek Internet Explorer-módban (IE-módban) való újbóli betöltésének engedélyezése** részen nem az Engedélyezés beállítás látható, akkor a lenyíló listából válassza ki az **Engedélyezés** opciót.

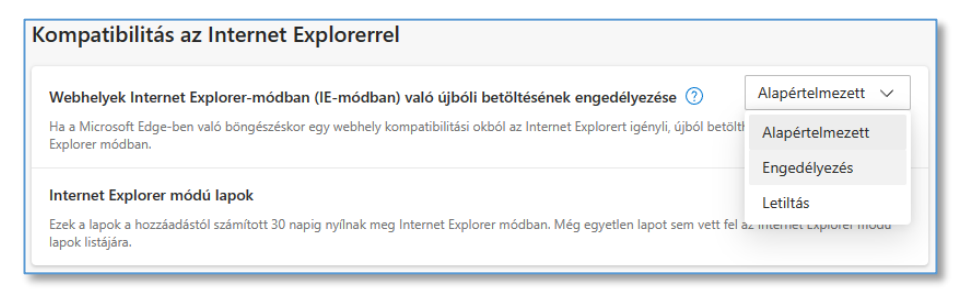

7. A módosítás érvénybe lépéséhez újra kell indítani a böngésző programot. Ehhez kattintson az **Újraindítás** gombra.

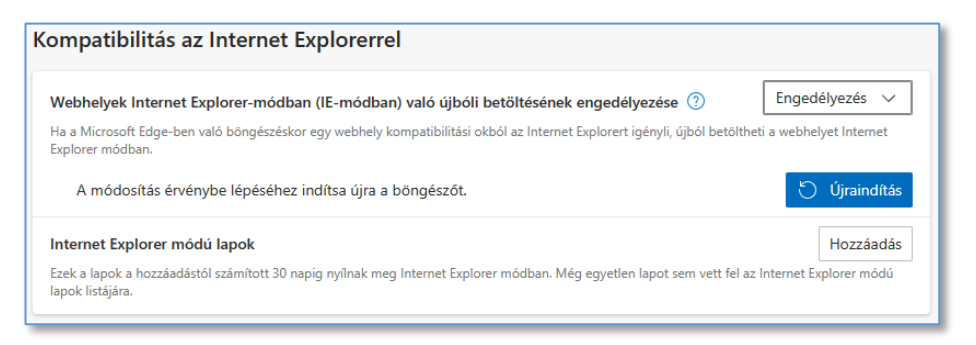

Az Újraindítás után nyissa meg a www.takarnet.hu oldalt a böngészőben és válassza a Belépést.

### <span id="page-48-0"></span>9 Belépési hiba Internet Explorer böngésző használatakor

#### <span id="page-48-1"></span>9.1 Ez a webhely nem biztonságos

A belépéskor Internet Explorer böngésző használata esetén hibaüzenet jelenhet meg, miszerint:

"Ez a webhely nem biztonságos "

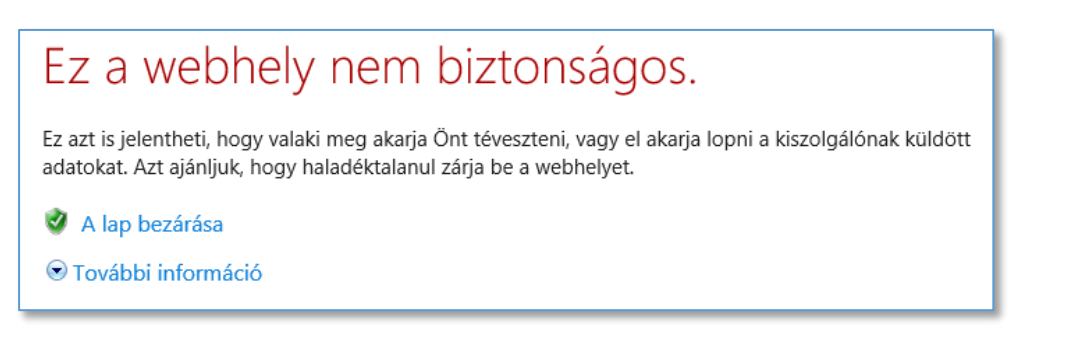

Hogy a hibaüzenet ne jelenjen meg, a belépés előtt egyszer telepíteni kell a TAKARNET-et a Hitelesíthető szervezetek közé.

A TAKARNET hozzáadása a Megbízható legfelső szintű hitelesítés szolgáltatókhoz Internet Explorer böngésző használata esetén leírást az alábbi webhelyen találja: [http://www.takarnet.hu/ie\\_install\\_cacert2.html](http://www.takarnet.hu/ie_install_cacert2.html)

Látogass meg a [http://www.takarnet.hu/ie\\_install\\_cacert2.html](http://www.takarnet.hu/ie_install_cacert2.html) weboldalt.

- 1. A tanúsítvány letöltéséhez kattintson [ide.](http://www.takarnet.hu/cacert/cacert2.crt)
- 2. A böngésző alsó részén megjelenő sávban kattintson a Mentés feliratú gombra.

Megnyitja vagy menti a(z) cacert2.cer fájlt (1,56 KB; forrás: takarnet.hu)? Megnyitás Mentés **v** Mégse

3. A letöltés befejezése után kattintson a sáv végén látható piros X-re.

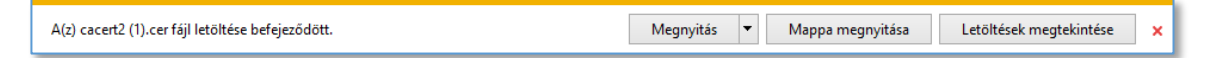

4. A böngésző program Eszközök (Alt+X) menüjében válassza ki az Internetbeállítások menüpontot.

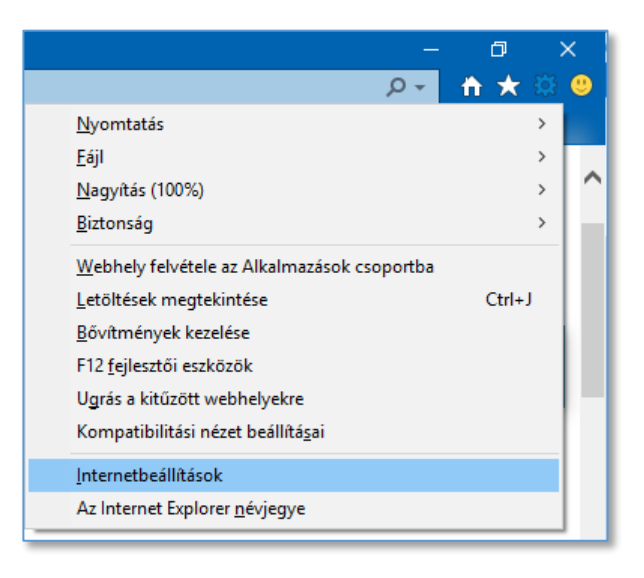

5. Az Internetbeállítások ablakban kattintson a Tartalom fülre, majd a Tanúsítványok gombra.

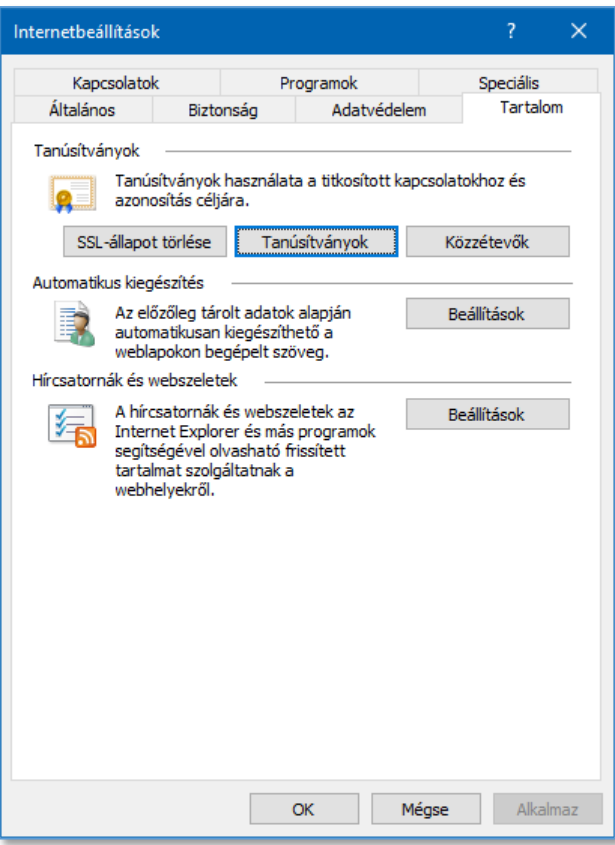

6. A Tanúsítványok ablakban kattintson a Megbízható legfelső szintű hitelesítésszolgáltatók fülre.

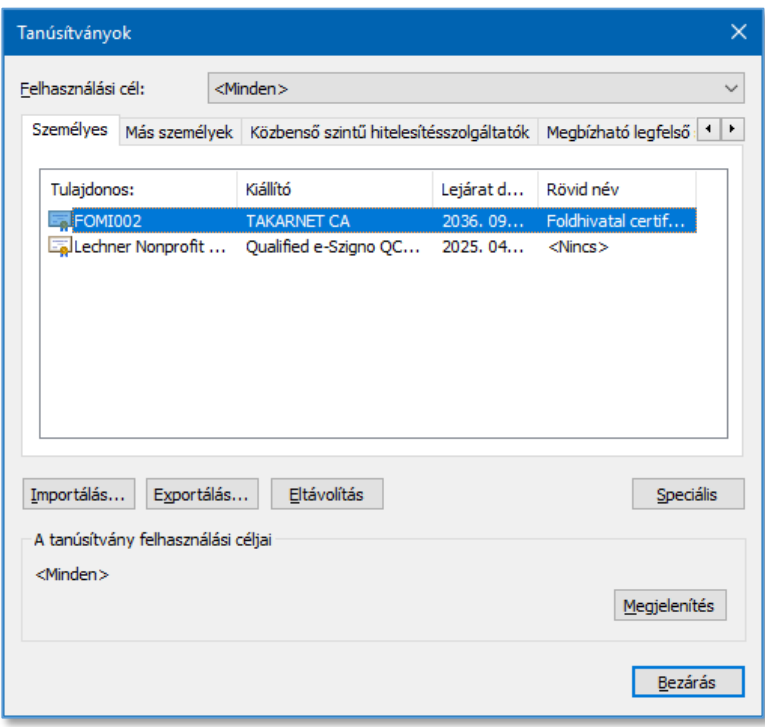

7. Kattintson az Importálás feliratú gombra.

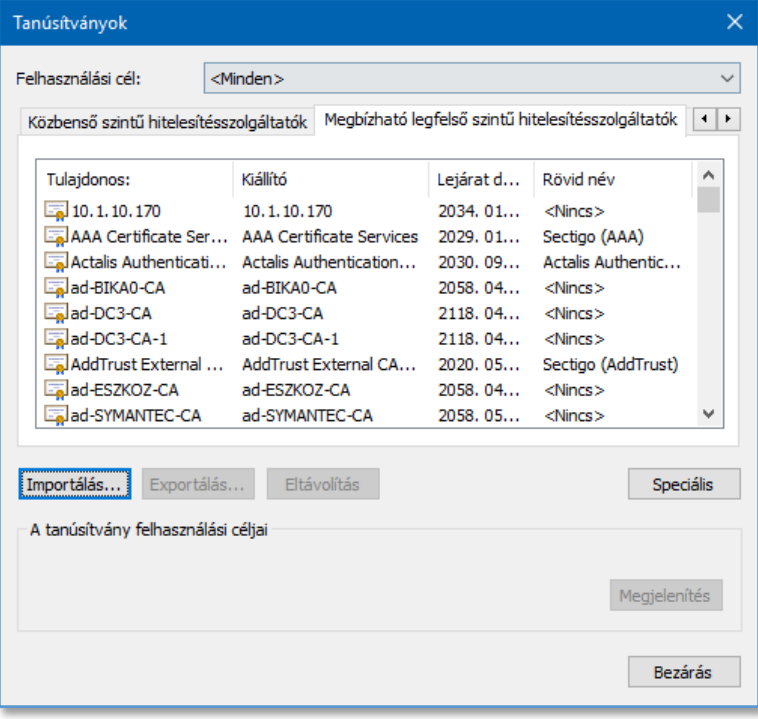

8. A Tanúsítványimportáló varázsló ablakban kattintson a Tovább feliratú gombra.

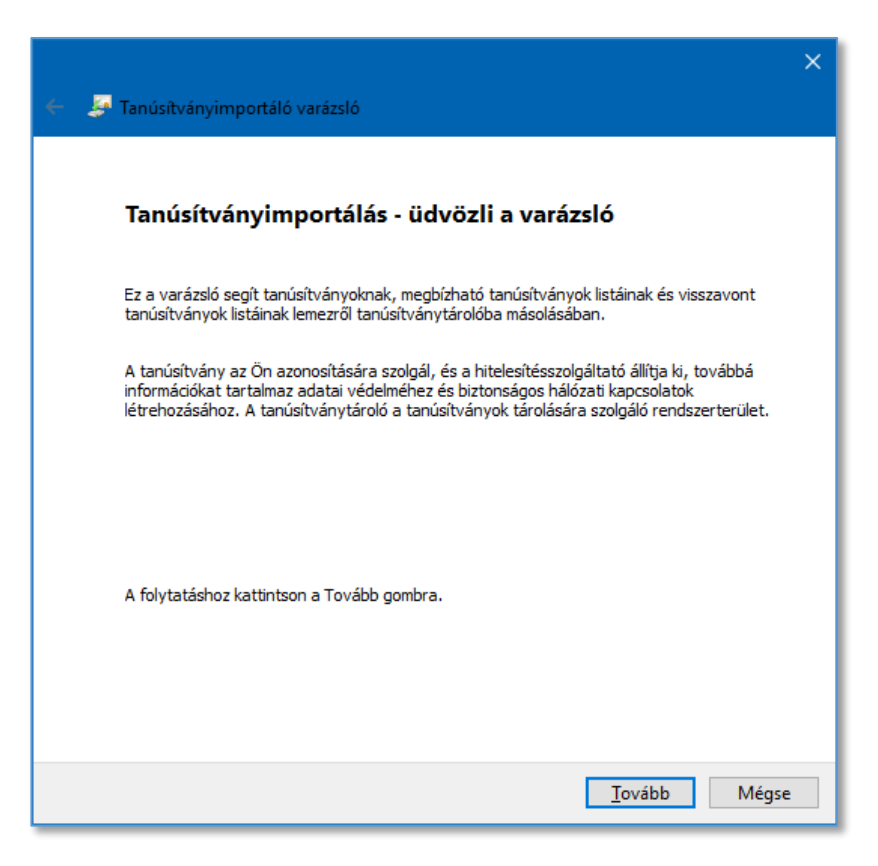

9. Kattintson a Tallózás feliratú gombra.

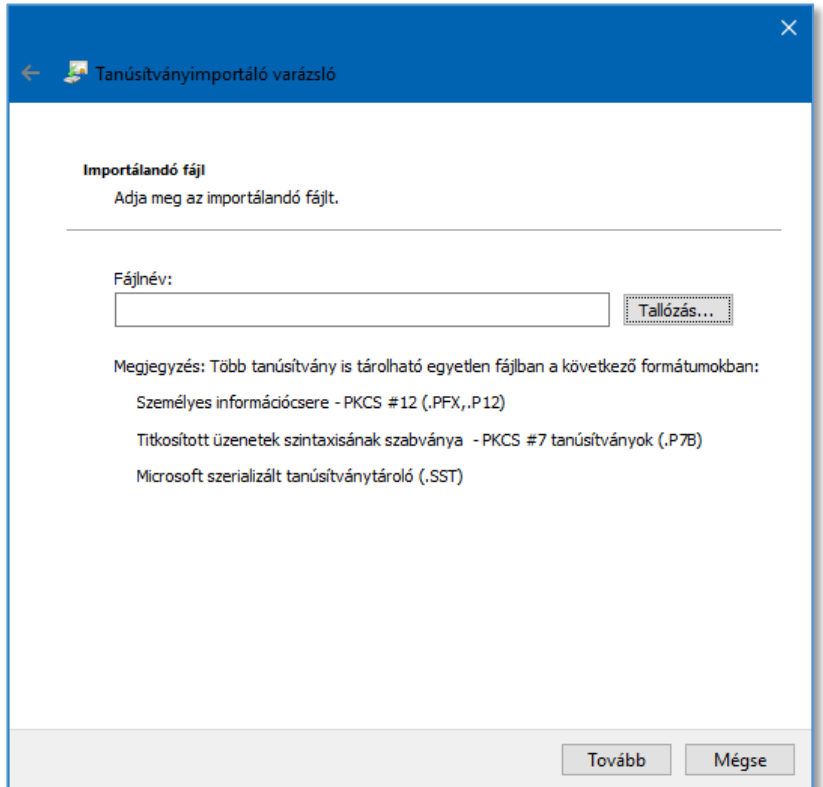

10. A Megnyitás ablakban a Számítógépén keresse meg a 2. pontban letöltött cacert2 fájlt, jelölje ki és kattintson a Megnyitás feliratú gombra.

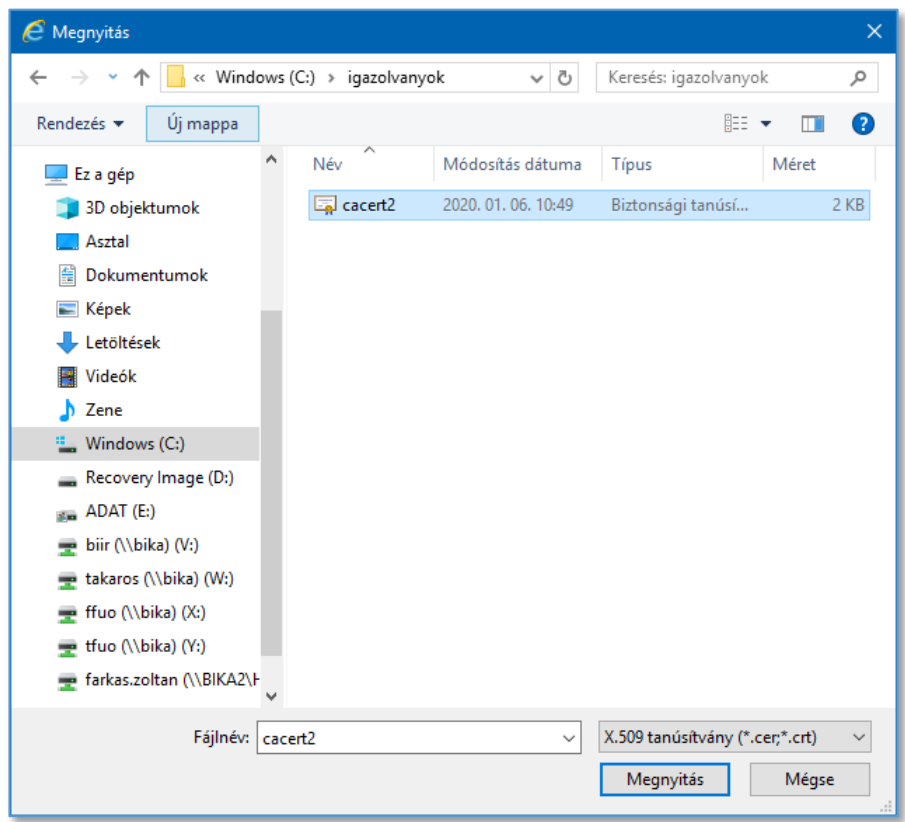

11. A Tanúsítványimportáló varázsló ablakban kattintson a Tovább feliratú gombra.

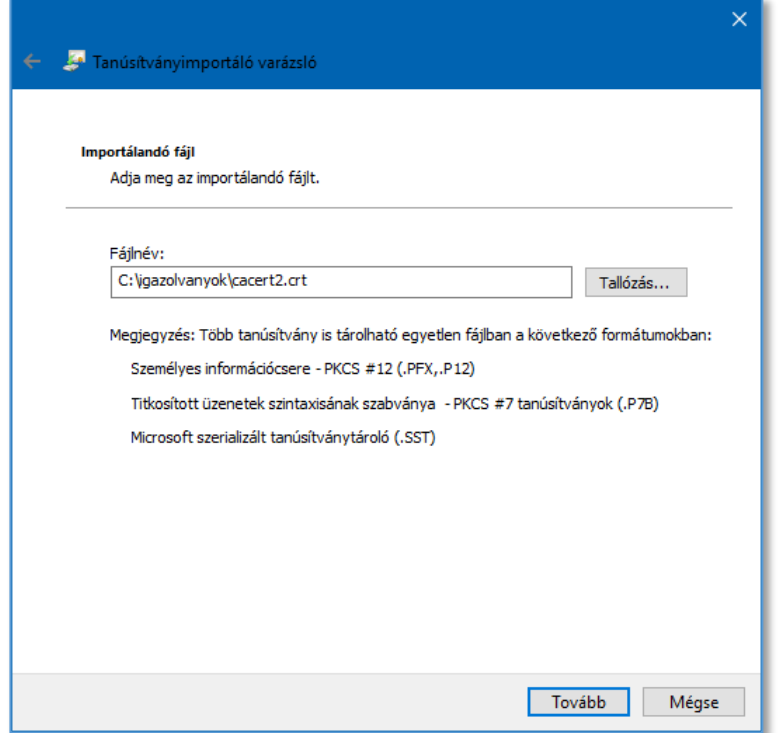

12. A Tanúsítványimportáló varázsló ablakban kattintson a Tovább feliratú gombra.

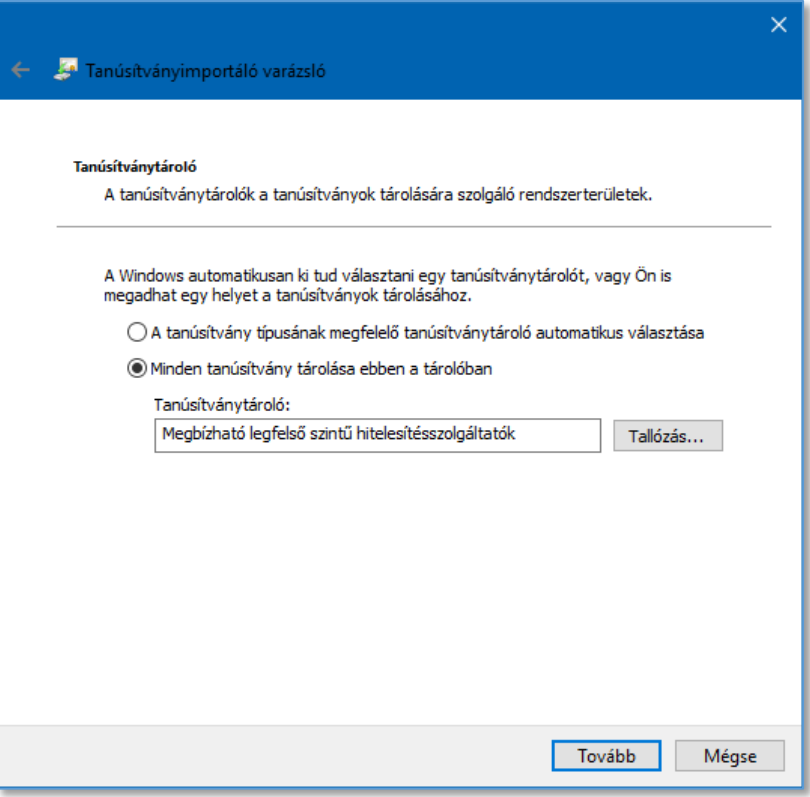

13. A Tanúsítványimportáló varázsló ablakban kattintson a Befejezés feliratú gombra.

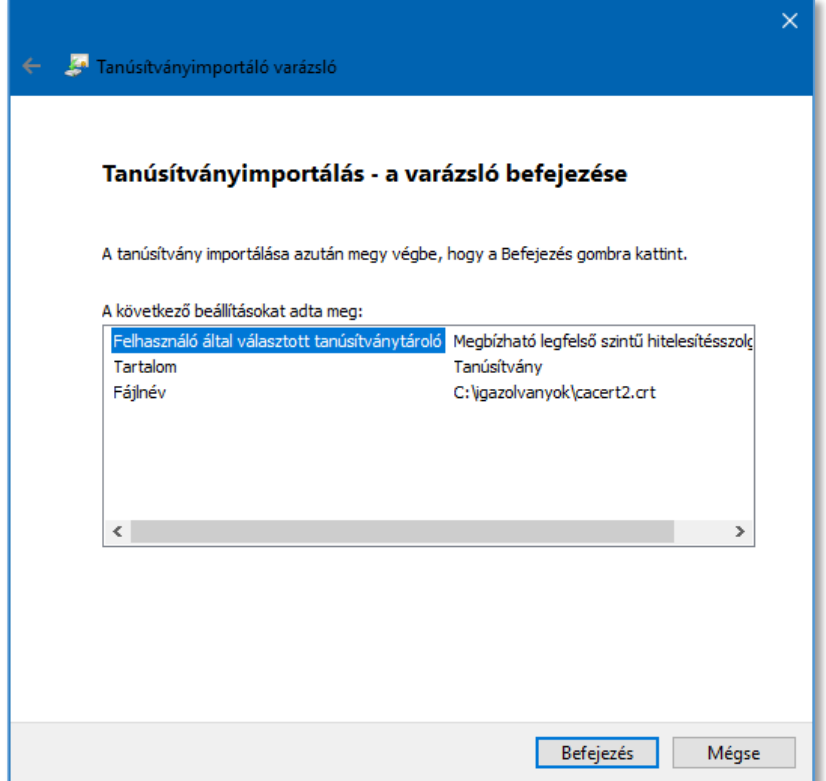

14. A Biztonsági figyelmeztetés ablakban kattintson az Igen feliratú gombra.

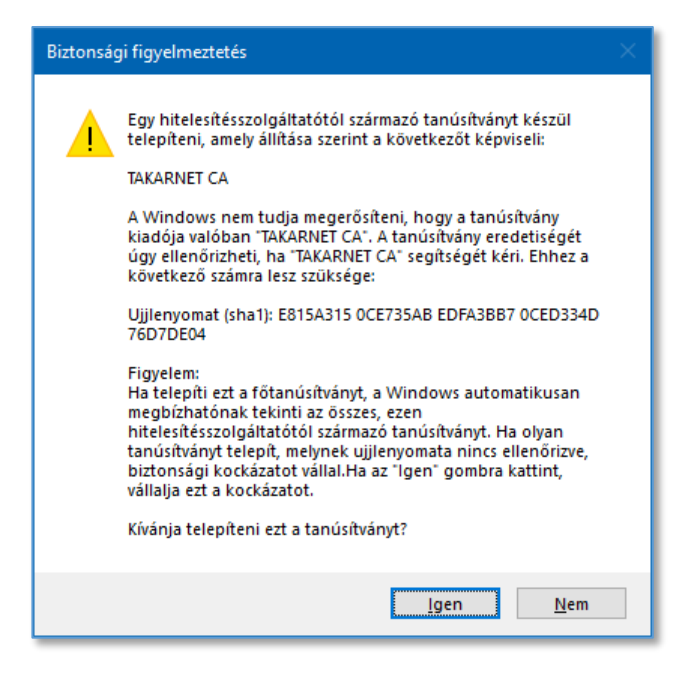

15. A megjelenő ablakban kattintson az OK feliratú gombra.

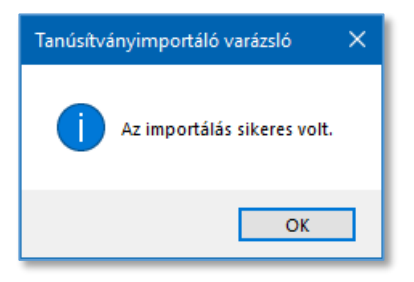

16. A Tanúsítványok ablakban ellenőrizze le, hogy a Megbízható legfelső szintű hitelesítésszolgáltatókhoz listában szerepel-e a TAKARNET CA.

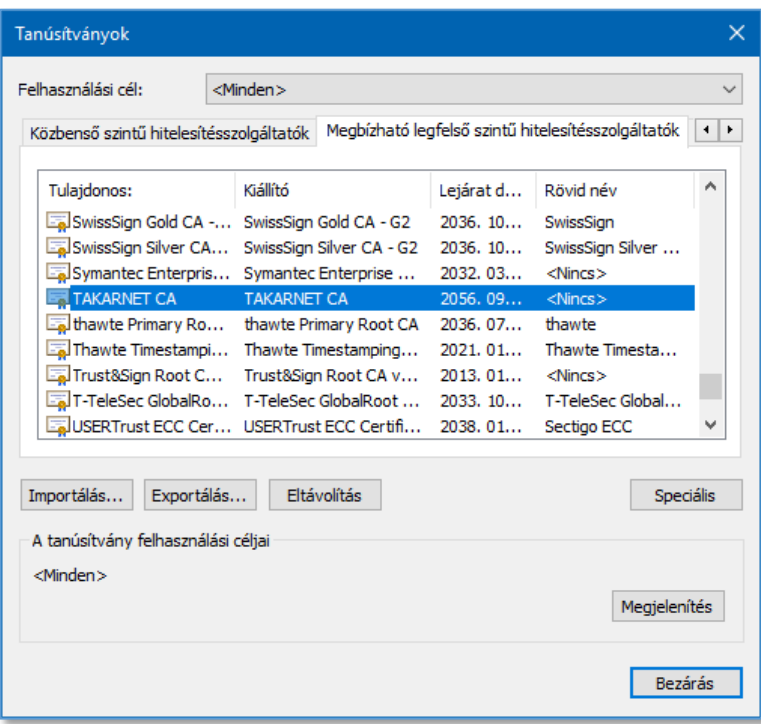

A Bezárás gombra kattintva kiléphet a Tanúsítványkezelőből.

### <span id="page-56-0"></span>10 Belépési hiba az önkormányzati ASP rendszer használatakor

Azok az önkormányzati felhasználók, akik egy böngészőben mindkét rendszer (TakarNet, ASP) igazolványát telepítették, előfordulhat, hogy nem tudnak a TakarNet rendszerbe belépni.

A TakarNet belépési probléma a következő megoldások valamelyikével feloldható:

- ASP igazolvány törlése, vagy
- Mozilla Firefox profil létrehozása a TakarNet használatához.

#### <span id="page-56-1"></span>10.1 ASP igazolvány törlése

A belépéshez a böngészőből ki kell törölni az ASP-sigazolványt. **Ebben az esetben a tanúsítvány hiánya miatt nem tudja használni az ASP rendszert!**

#### <span id="page-56-2"></span>10.2 Mozilla Firefox profil létrehozása

A Firefox böngésző esetén az ASP igazolvány törlése helyett, hozzon létre egy új Firefox profilt és ez alá telepítse a TakarNet igazolványt.

#### **Firefox profilok**

A Firefox a böngésző beállításokat (mentett oldalak, tárolt felhasználónevek/jelszavak, biztonsági tanúsítványok beállításai, stb.) profilokban tárolja. Alapesetben egy "default" megnevezésű profilt használ. Van lehetőség további profilok létrehozására, így a különböző profilokkal történő bejelentkezésekkel különböző beállításokkal használhatjuk a böngészőt.

#### **Új profil létrehozása, belépés másik profillal**

1. A Firefox böngésző Profilkezelőjét elindíthatjuk, ha a Firefox böngészőt a "-p" paraméterrel futtatjuk. A futtatás ablak megnyitásához nyomja le egyszerre a  $\mathbb{H}$  (Windows) és az R billentyűt. A Megnyitás mezőbe írja be: firefox -p

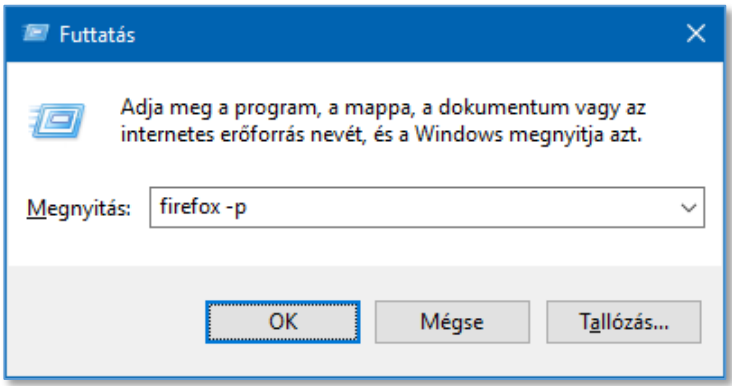

Vagy akár a Firefox parancsikonjánál is beállíthatjuk ezt a paramétert: Kattintson a parancsikonra jobb klikkel, majd válassza a "Tulajdonság" menüt. Itt a "Cél" mezőben a szöveg végére tegye hozzá a "-p" paramétert az alábbi módon:

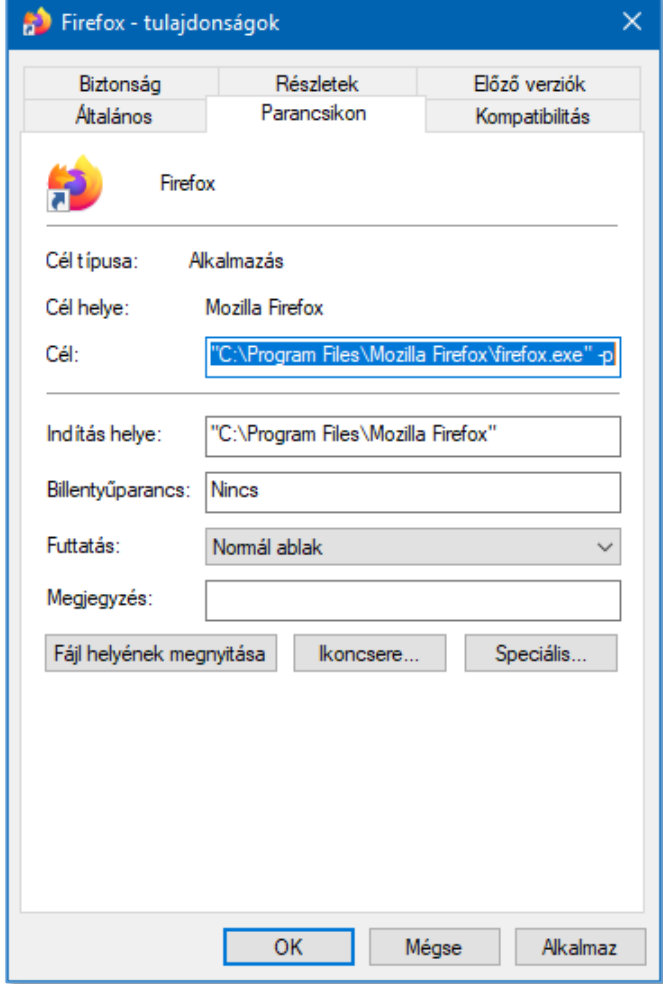

Kattintson az OK feliratú gombra.

2. A fentiek elvégzése után a felhasználói profilkezelő fog elindulni, mely alapesetben csak egy alapértelmezett, "default" nevű profilt fog felhozni a listában. Ez tartalmazza az összes jelenlegi Firefoxra vonatkozó beállításunkat.

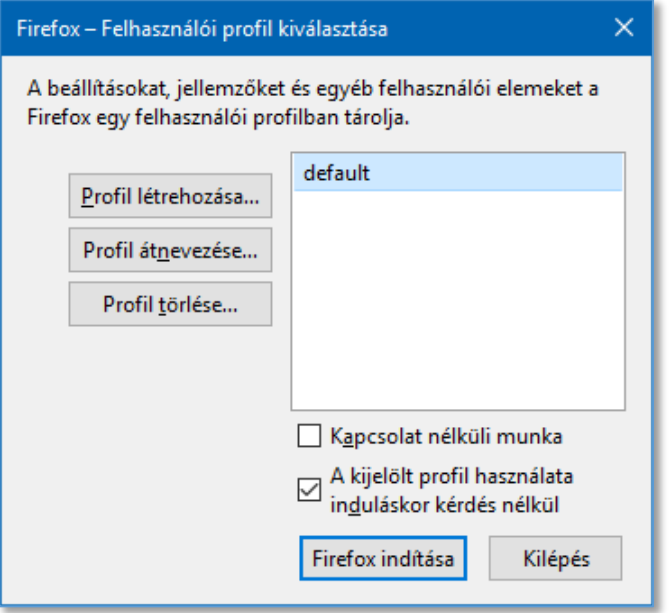

3. Új profil létrehozásához kattintson a "Profil létrehozása..." gombra.

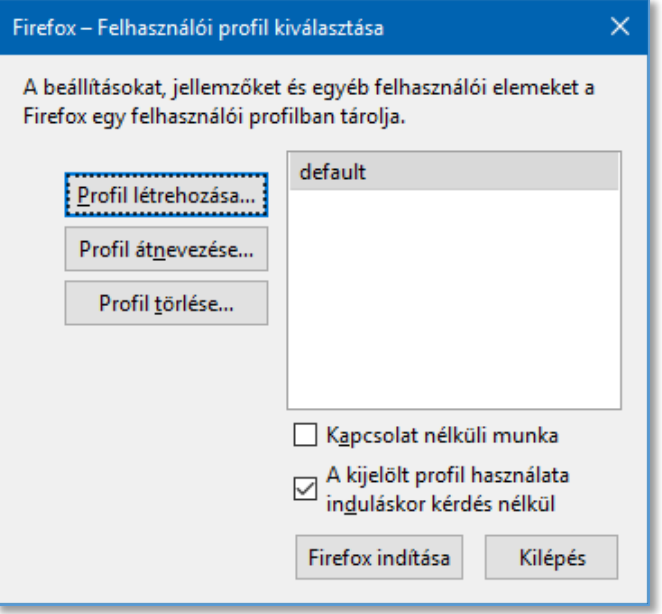

4. A Profil létrehozása ablakban kattintson a "Tovább" gombra.

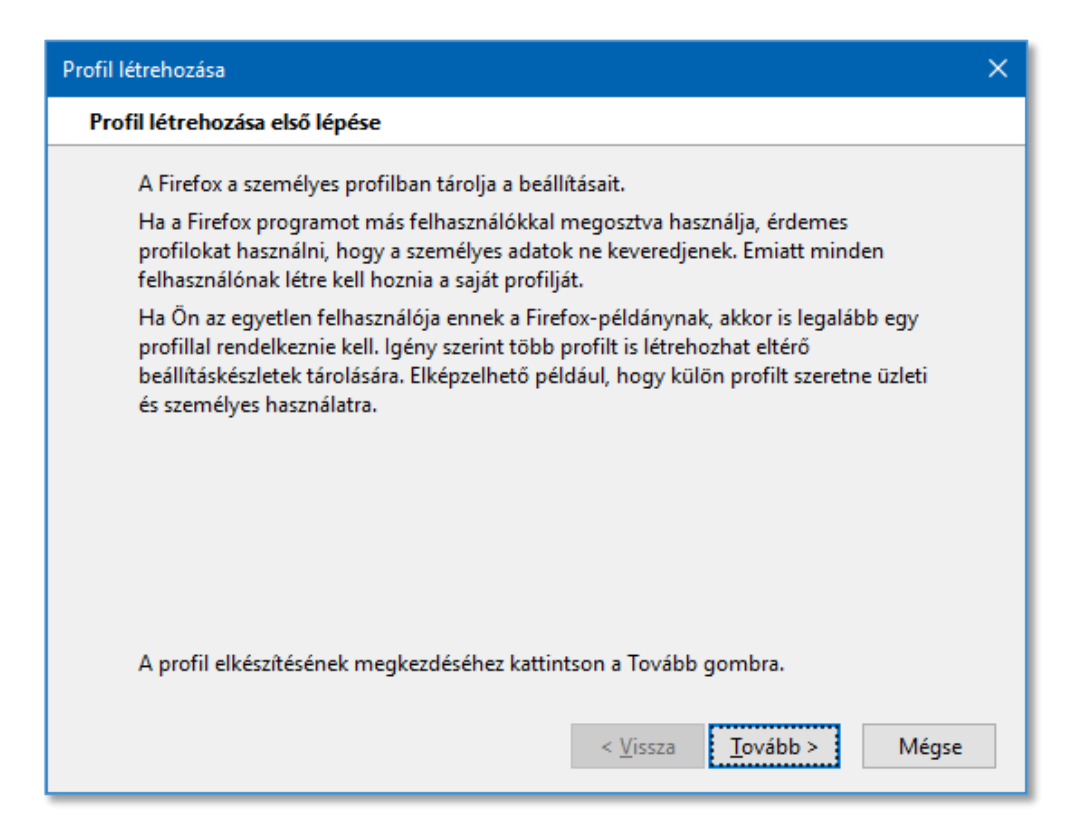

5. Adjon meg egy tetszőleges nevet az új profilnak, majd kattintson a "Befejezés" gombra.

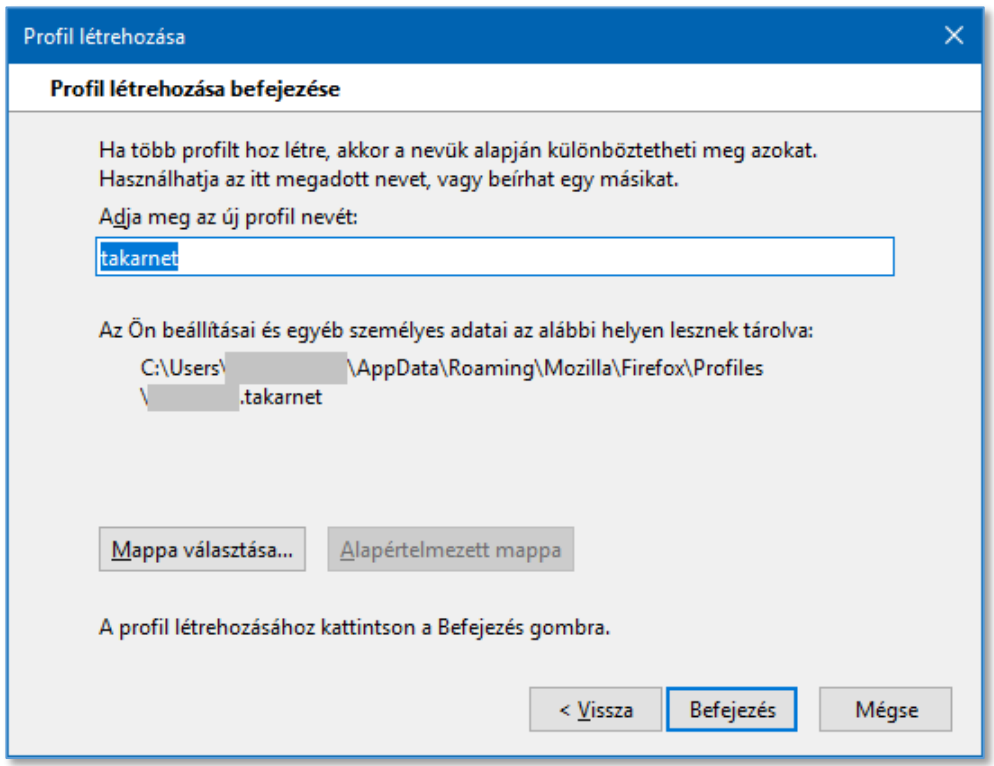

6. Az új profil ezzel elkészült. Csak az alapértelmezett böngésző beállításokat tartalmazza! Az eddigi alapértelmezett (default) profil beállításait nem tartalmazza (mentett oldalak, tárolt felhasználónevek/jelszavak, biztonsági tanúsítványok beállításai, stb.)!

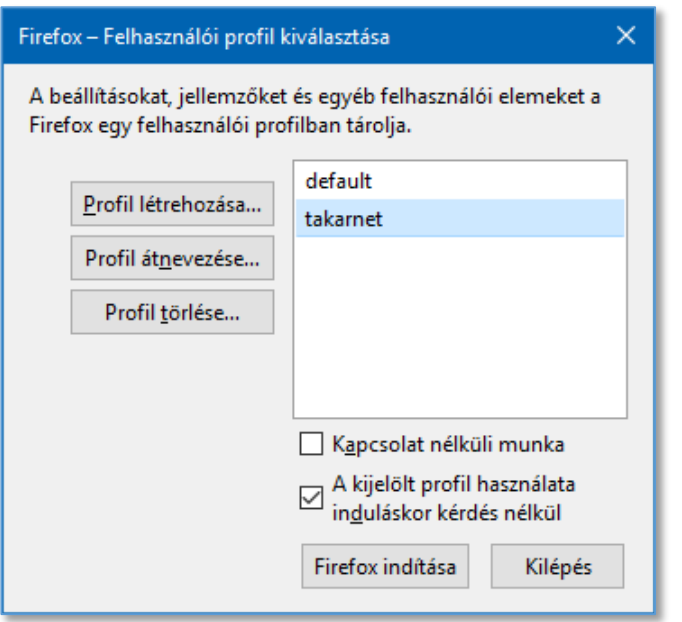

7. Válassza ki az újonnan létrehozott profilt és kattintson a "Firefox indítása" gombra, a Firefox új profillal történő indításához.

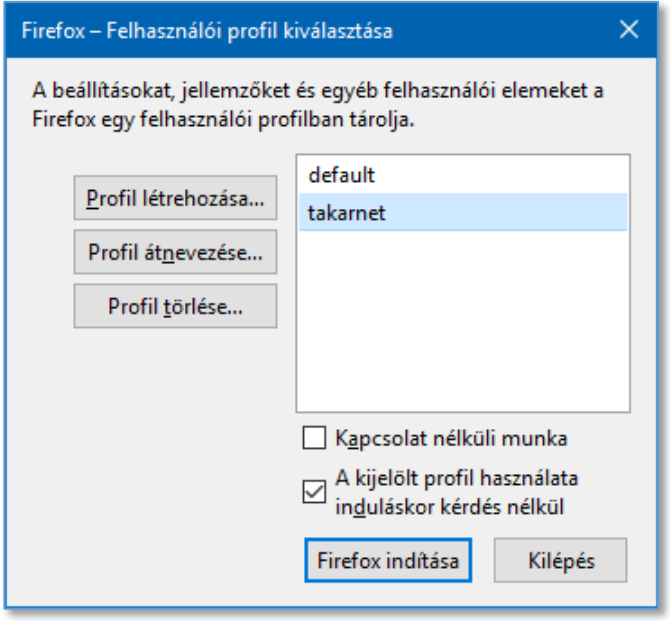

#### Megjegyzések:

Igény esetén a szükséges biztonsági tanúsítványokat telepíteni kell az új profil alá is! A meglévő profilok között szabadon váltogathatunk a profilkezelő segítségével: a Firefox indításakor válassza ki a használni kívánt profil nevét.

A Mozilla Firefox profilokról szóló saját dokumentációi elérhetők az alábbi webhelyeken:

<https://support.mozilla.org/hu/kb/Profilok>

<https://support.mozilla.org/hu/kb/profilvezerlo-hasznalata-firefox-profilok-eltavoli>

### <span id="page-62-0"></span>11 Antivirus programok beállítása

Előfordulhat, hogy a számítógépre telepített antivirus program megakadályozza a TakarNet weboldalak elérését.

#### <span id="page-62-1"></span>11.1 Kaspersky

Kaspersky védelem telepítése után jelentkező TakarNet kapcsolat elutasítás esetén végezze el a következő beállításokat

- Kaspersky Internet Security szoftver helyi kezelői felületének megnyitása
- Beállítások (bal alsó sarokban a kis "fogaskerék" ikonra kell kattintani)
- Bal oldali panelen középen: További (beállítások)
- Jobb oldali panelen: Hálózati (beállítások)
- Megnyíló ablakban: Titkosított kapcsolatok vizsgálata szekció
- "Titkosított kapcsolatok vizsgálata a védelmi összetevők kérésére" maradjon a beállítás
- Alatta a zöld színű "Kizárások kezelése" sorra kell kattintani
- A megjelenő kisebb ablakban alul jobbra "Hozzáadás" gomb megnyomása
- www3.takarnet.hu webcím beírása, állapot legyen "aktív", Hozzáadás gomb
- www4.takarnet.hu webcím beírása, állapot legyen "aktív", Hozzáadás gomb
- Megfelelő működés ellenőrzése a webböngészőben

Megjegyzés: a tesztelt megoldás "Kaspersky Internet Security 2018" magyar nyelvű vírusvédelmet futtató Windows 10 számítógépre vonatkozik, Internet Explorer és Firefox webböngészők használatával. (A megoldás azonban vélhetően azonos a Windows 7 / 8-as gépek, illetve Google Chrome webböngésző használata esetén is.)

### <span id="page-62-2"></span>11.2 AVG

AVG antivírus program használata során jelentkező TakarNet kapcsolat elutasítás esetén végezze el a következő beállításokat

- Nyissa meg az AVG szoftver kezelői felületét
- A Beállítások (jobb felős sarok) között válassza ki a "Speciális beállítások"-at majd a "Kivételek" menüpontot.
- Kattintson a "Kivétel hozzáadása" feliratra.
- A "Kivétel típusa" mezőben a legördülő listában válassza ki az URL opciót.
- Az URL cím mezőbe írja be: **www.takarnet.hu**
- Kattintson az "OK" feliratú gombra.
- A Kivétel hozzáadását ismételje meg az alábbi két URL címre is:
	- o **www3.takarnet.hu**
	- o **www4.takarnet.hu**
- Végül kattintson az "Alkalmaz" feliratú gombra.

#### <span id="page-63-0"></span>11.3 Avast

Avast antivirus program használata során jelentkező TakarNet kapcsolat elutasítás esetén végezze el a következő beállításokat

- Nyissa meg az Avast szoftver kezelői felületét
- A jobb felső sarokban kattintson a Menü menüpontra

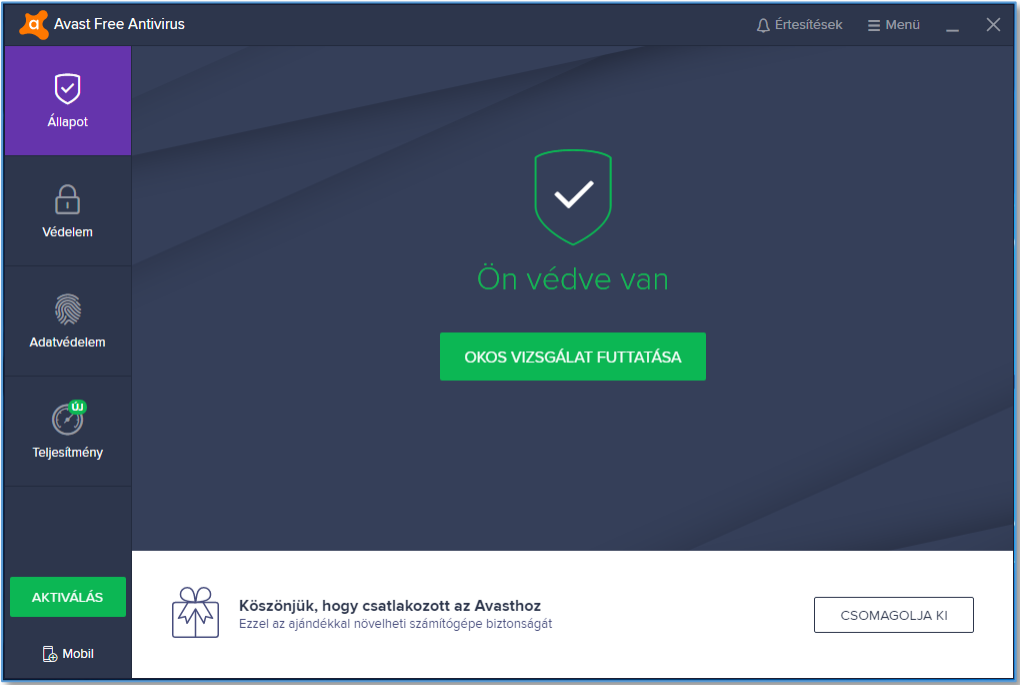

Válassza ki a Beállítások menüpontot

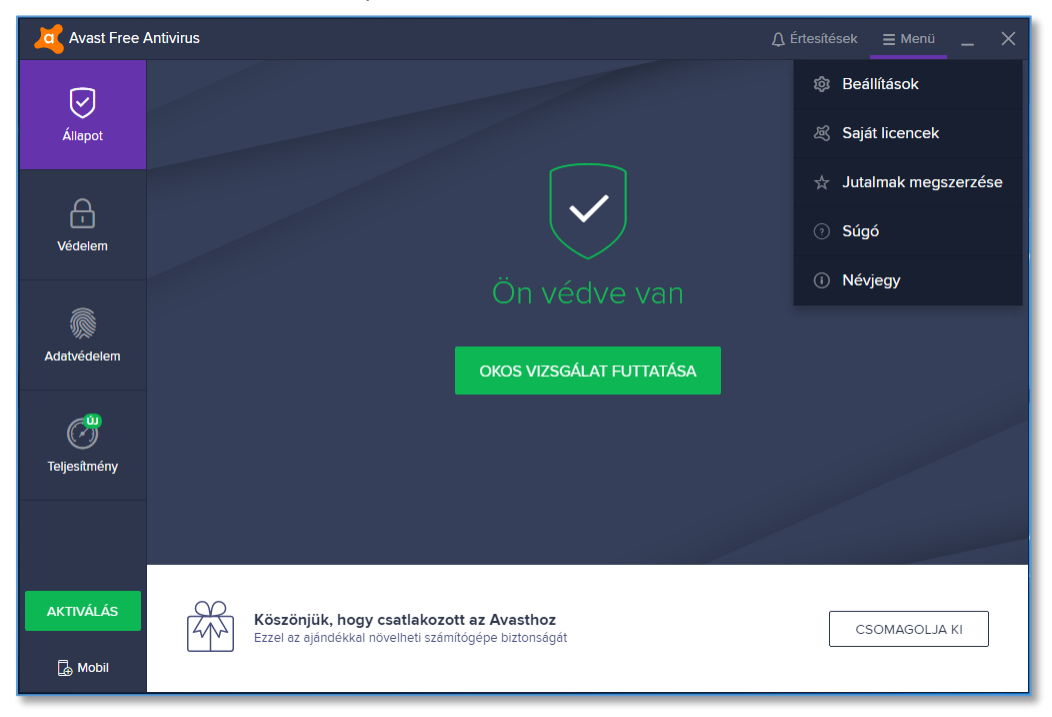

Válassza ki az Általános menüpontot

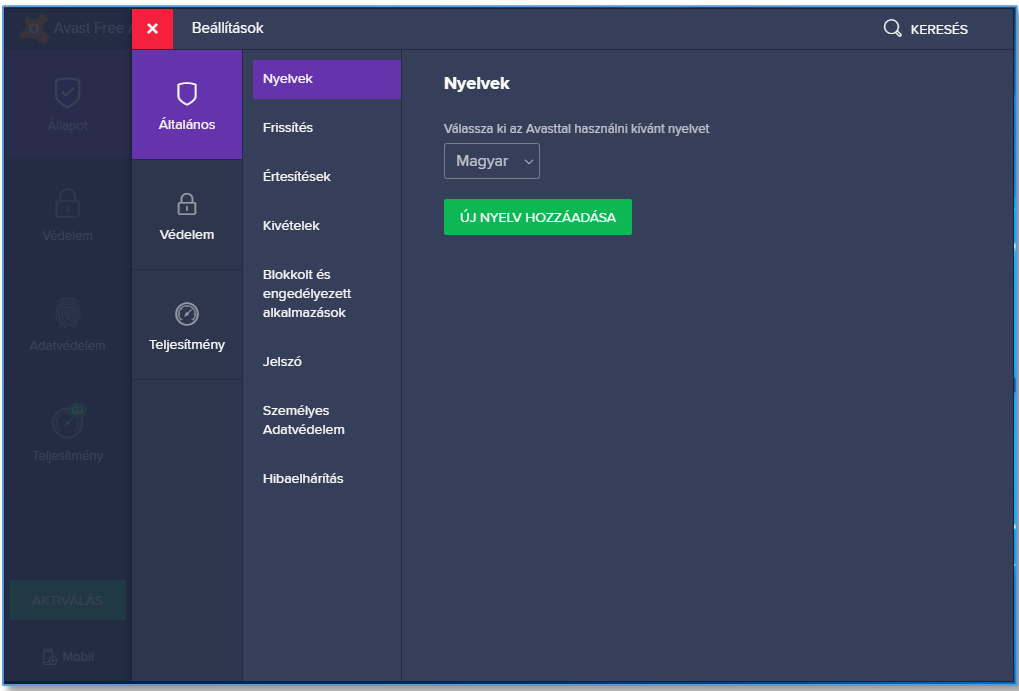

Válassza ki a Kivételek menüpontot és kattintson a Kivétel hozzáadása feliratra

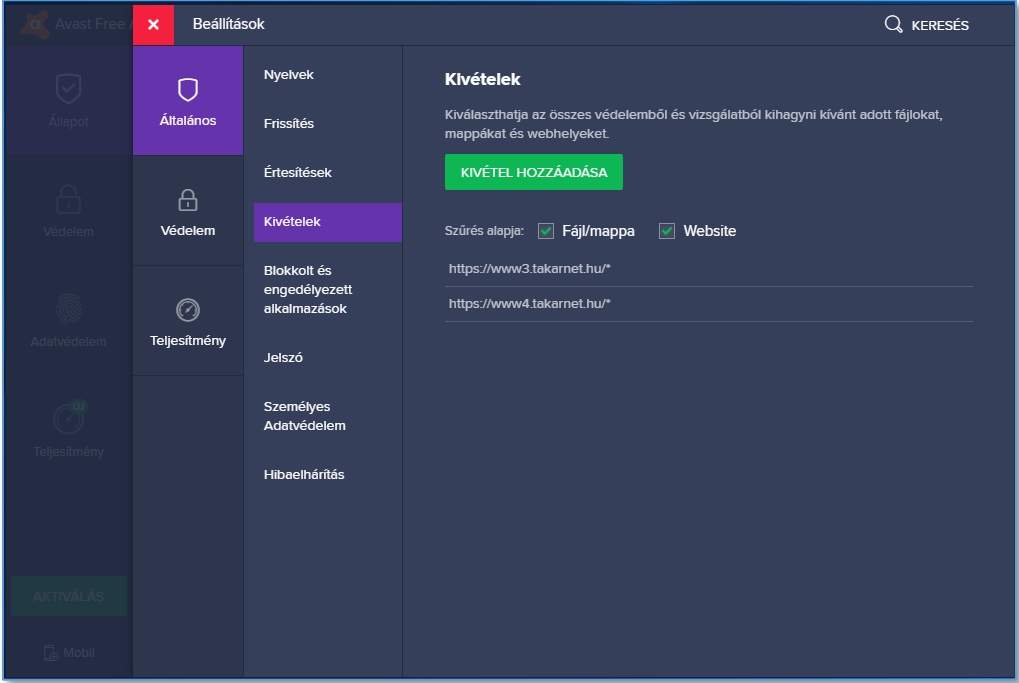

 A megjelenő Kivétel hozzáadása részen a beviteli mezőbe írja be: **https://www.takarnet.hu** és kattintson a Kivétel hozzáadása feliratú gombra.

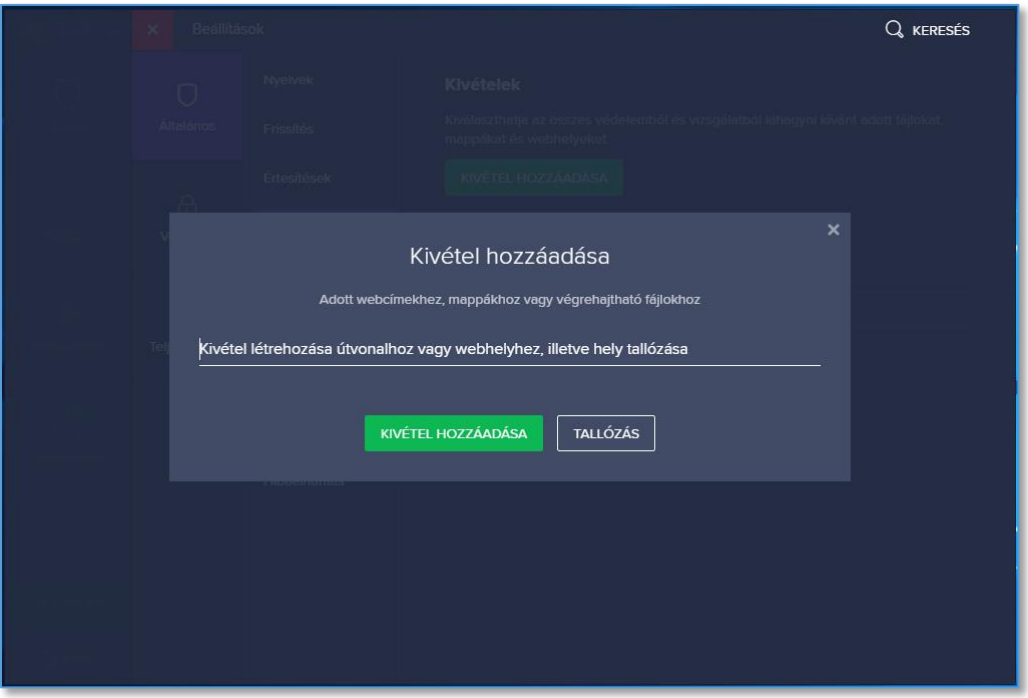

- A Kivétel hozzáadását ismételje meg az alábbi két URL címre is:
	- o **https://www3.takarnet.hu**
	- o **https://www4.takarnet.hu**